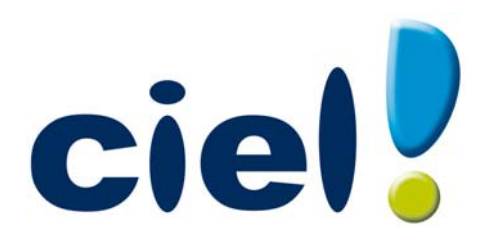

# Manuel de découverte Ciel Compta libérale

Chère Cliente, Cher Client,

Nous sommes heureux de vous compter parmi nos nouveaux clients.

Le produit que vous venez d'acquérir va vous donner l'assurance de travailler avec un logiciel performant et simple à utiliser. Il vous donnera entière satisfaction.

Pour nous permettre de vous apporter le meilleur service possible, nous vous remercions de nous retourner très rapidement toutes les informations nécessaires à votre référencement.

Bien cordialement, L'équipe Ciel.

## Contenu de votre boîtier

Dans le boîtier de votre produit, vous trouverez :

- le CD-Rom de votre produit contenant votre logiciel,
- votre numéro de licence au dos de la pochette, demandé lors du référencement.

## Pour une utilisation confortable et une vitesse satisfaisante des temps de traitement

- Nécessite (Service Pack à jour) : Windows™ 8, Windows™ 7, Vista, XP avec Internet Explorer 7.0 (ou supérieur).
- Processeur 700 MHz (supérieur à 1 GHz conseillé).
- 512 Mo de Ram.
- 300 Mo d'espace disque disponible pour l'installation.
- Lecteur de CD-Rom ou de DVD-Rom.
- Imprimante nécessaire pour l'impression agréée par la DGFiP : HP III ou supérieur ou 100% compatible PCL5 doté de 2 Mo de Ram minimum.
- Carte graphique et moniteur ayant une résolution minimum de 1024x768.
- Fonctions Internet : nécessitent une connexion internet et un logiciel de messagerie compatible MAPI (Outlook conseillé).
- Fonction PDF : Adobe Acrobat Reader 5 (ou supérieur).
- Fonctions "Intuiciel" : Internet Explorer 8.0 (ou supérieur) et Adobe Flash Player 8 (ou supérieur).

## Pour utiliser Ciel directDéclaration

- Processeur 1,5 GHz
- 2Go de Ram
- 1Go d'espace disque disponible ou plus, selon votre système d'exploitation et les composants système déjà installés sur votre poste
- Adobe Reader 7.05 (ou supérieur)
- 1 Connexion internet via modem ADSL (ou équivalent).

Les noms de produits ou de sociétés mentionnés dans ce document ne sont utilisés que dans un but d'identification, et peuvent constituer des marques déposées par leur propriétaires respectifs.

## **Sommaire**

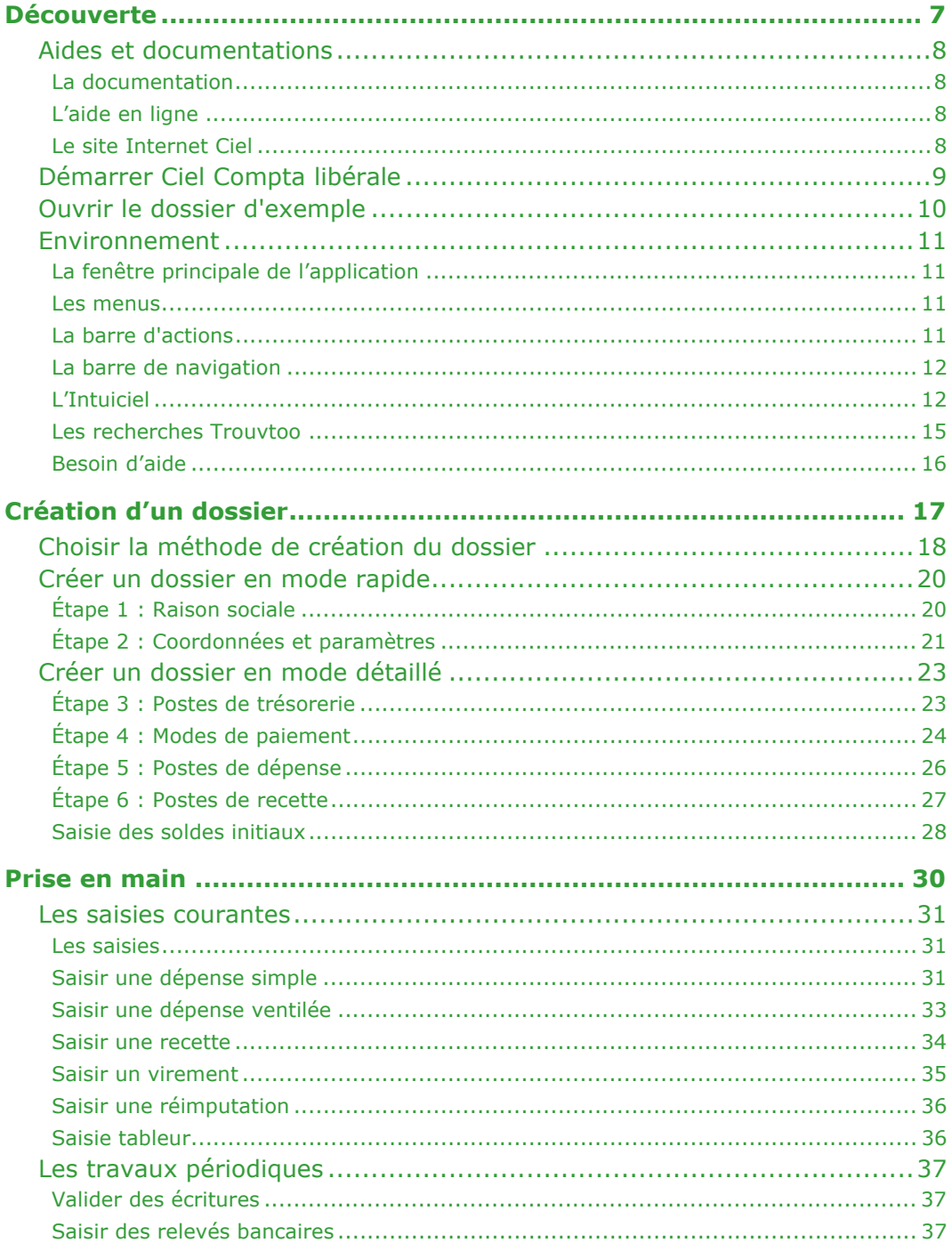

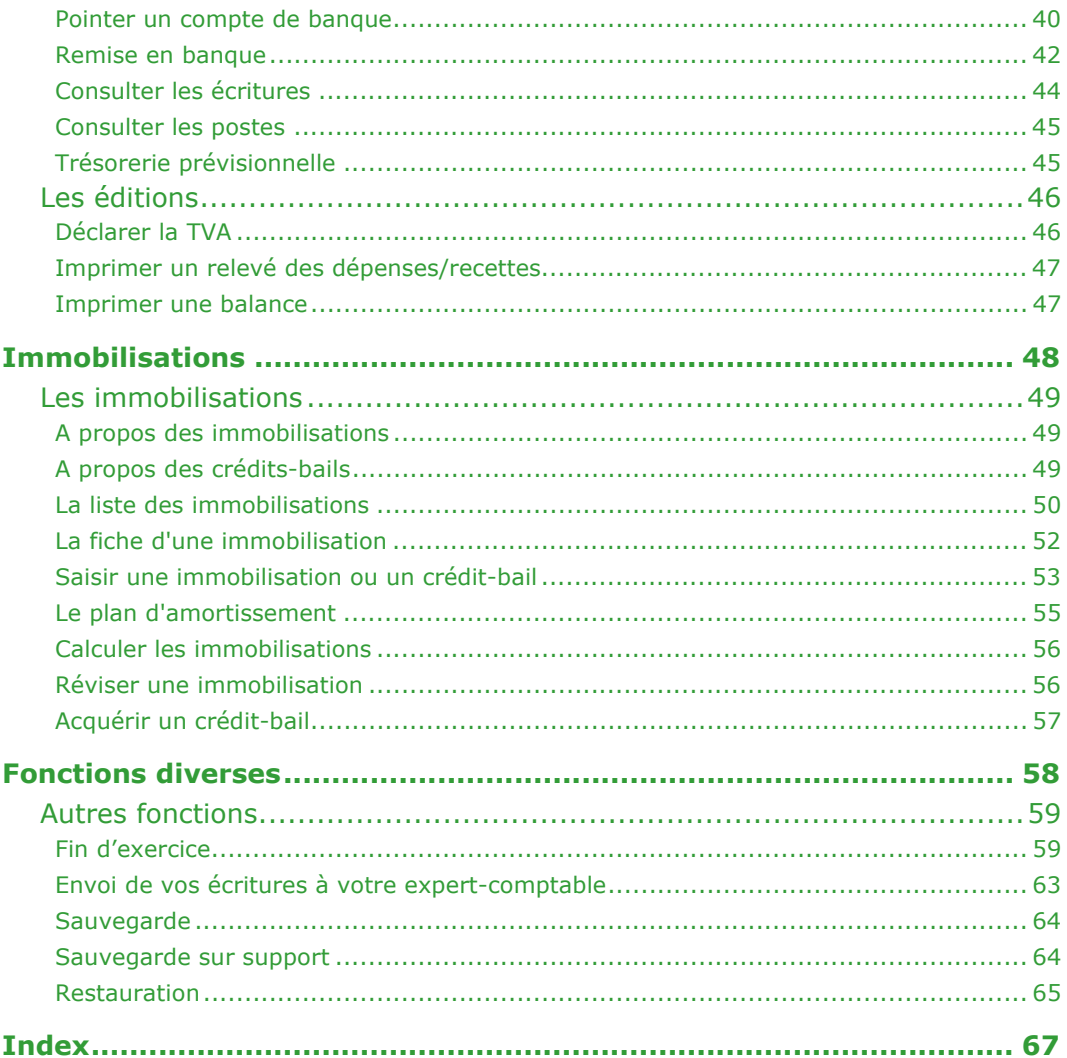

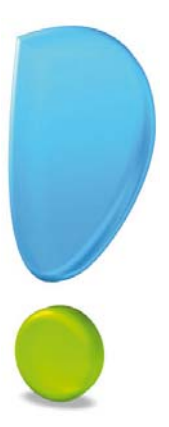

# <span id="page-6-0"></span>Découverte

## <span id="page-7-4"></span><span id="page-7-1"></span><span id="page-7-0"></span>La documentation

La documentation de Ciel Compta libérale est structurée en deux manuels au format PDF:

• Le **manuel de découverte** (c'est le manuel que vous êtes en train de lire) qui facilite la découverte du logiciel et qui vous explique comment utiliser les fonctions les plus importantes de votre logiciel.

Pour consulter le manuel de découverte, cliquez sur le bouton [Je consulte le manuel de découverte] sur la page d'accueil de votre logiciel. Vous pouvez y accéder également à partir du menu **AIDE**.

• Le **manuel de référence** qui décrit la totalité des fonctions de Ciel Compta libérale dans le détail. Si vous souhaitez avoir plus de précision sur une fonction en particulier, nous vous conseillons donc de consulter ce document. Vous pouvez le consulter et l'imprimer à l'aide d'Adobe Reader®.

Pour consulter le manuel de référence, cliquez sur **Manuel de référence** dans le menu **AIDE**.

#### Naviguer dans le manuel électronique

Vous disposez de plusieurs moyens pour accéder rapidement à l'information recherchée :

#### Les signets

La liste des signets est présentée dans la partie gauche de la fenêtre.

Cliquez sur le titre de votre choix pour afficher le paragraphe correspondant.

#### Le sommaire

Il présente les titres des chapitres et parties composant le manuel. Là encore, vous affichez le paragraphe correspondant en cliquant sur le titre de votre choix. Si vous souhaitez obtenir plus de détails sur ces possibilités de consultation lorsque le manuel électronique est ouvert consultez l'aide intégrée de l'application Adobe Reader©.

## <span id="page-7-2"></span>L'aide en ligne

Vous trouvez dans l'aide intégrée le descriptif de tous les traitements et commandes. Lorsque vous utilisez votre logiciel, vous ouvrez l'aide par la commande **AIDE** du menu **AIDE** ou par la touche <F1>.

## <span id="page-7-3"></span>Le site Internet Ciel

Vous trouverez sur le site Ciel **http://www.ciel.com**, dans l'espace réservé à Ciel Compta libérale, des informations utiles.

## <span id="page-8-0"></span>Démarrer Ciel Compta libérale

Pour démarrer votre logiciel, double-cliquez sur le raccourci qui a été installé sur le Bureau de votre ordinateur. Ou bien :

- 1. Cliquez sur le bouton [Démarrer] de la barre de tâches de Windows.
- 2. Activez les commandes **PROGRAMMES CIEL COMPTA LIBÉRALE**.
- 3. Cliquez sur **CIEL COMPTA LIBÉRALE**.

Nous allons vous présenter l'environnement de base de Ciel Compta libérale et vous faire découvrir les principales fonctions du logiciel, celles qui correspondent à 90% des travaux quotidiens en matière de comptabilité.

L'objectif est de saisir des écritures de recettes ou de dépenses, de pointer votre relevé de banque ou encore de consulter les écritures d'un poste (de dépenses par exemple). Vous verrez aussi comment imprimer un relevé de vos recettes et dépenses ainsi que la déclaration fiscale de fin d'année (déclaration 2035).

## <span id="page-9-0"></span>Ouvrir le dossier d'exemple

Menu **DOSSIER** - commande **OUVRIR**

Une fenêtre vous propose de choisir le dossier à ouvrir.

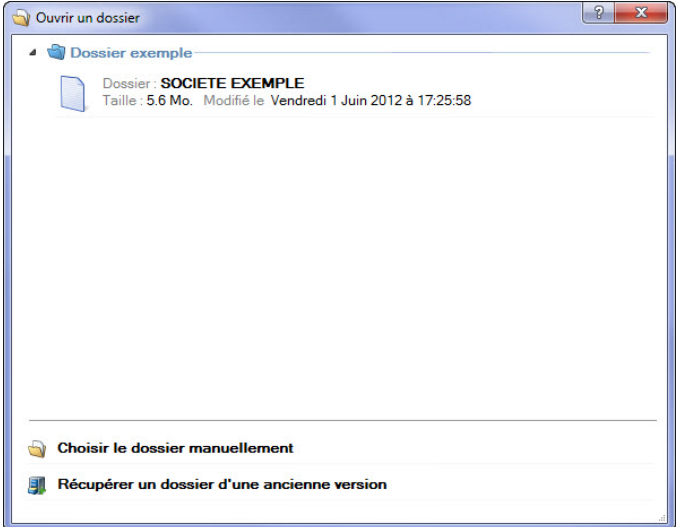

Dans ce chapitre, nous effectuerons diverses manipulations, et à cette fin, nous utiliserons le fichier d'exemple **Société Exemple** qui contient des listes prédéfinies de postes, de modes de paiement, d'immobilisations, d'écritures, etc.

 Si le dossier **Société Exemple** n'apparaît pas dans la fenêtre **Ouvrir un dossier**, faites un clic droit dans cette fenêtre et sélectionnez la commande **Voir les dossiers exemples**.

Lorsque vous installez Ciel Compta libérale pour Windows, seul ce dossier (**Société Exemple**) figure dans la liste des dossiers. Par la suite, les noms des dossiers que vous créez sont également présentés, mais un seul peut être ouvert à la fois.

Pour faire un tour d'horizon des différentes fonctionnalités de l'application, nous vous conseillons donc d'ouvrir ce dossier d'exemple en double-cliquant sur le dossier puis en validant le message de confirmation par le bouton [Oui].

## <span id="page-10-5"></span><span id="page-10-0"></span>Environnement

## <span id="page-10-1"></span>La fenêtre principale de l'application

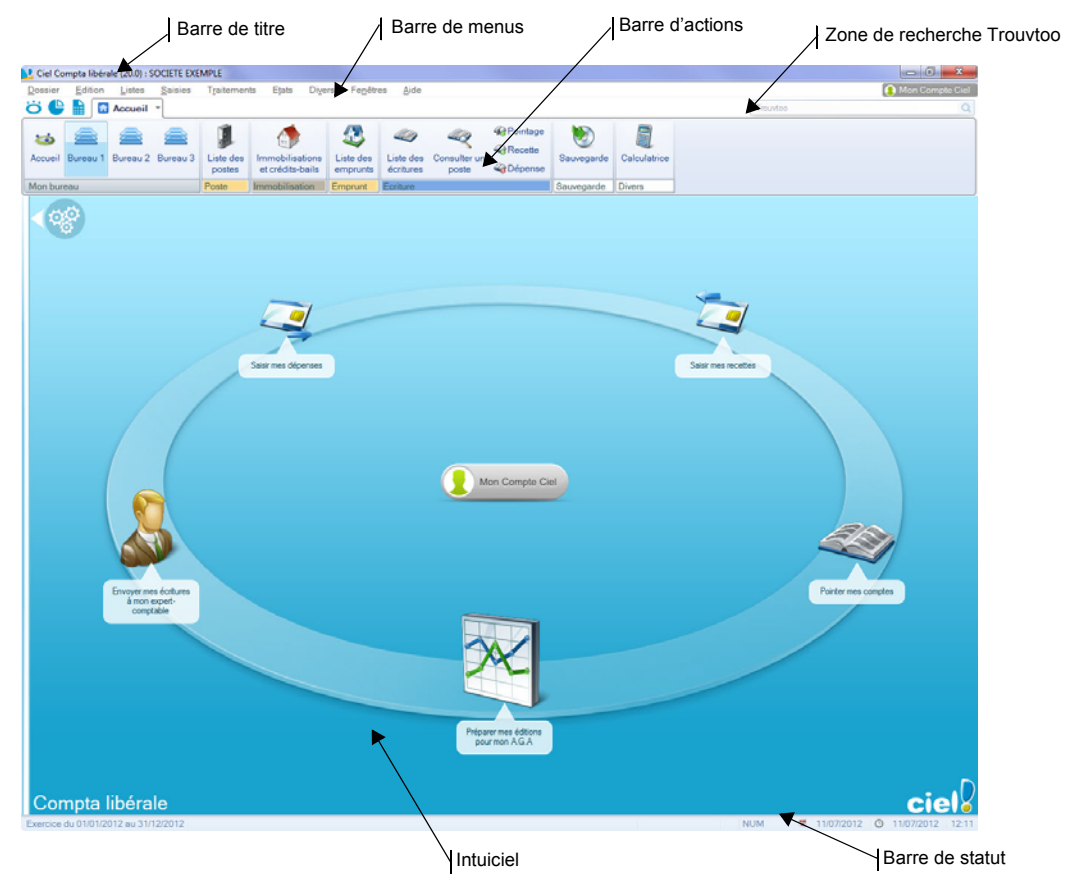

### <span id="page-10-2"></span>Les menus

Vous disposez de menus comme dans toute application Windows. La totalité des commandes est accessible à l'aide des menus.

 Vous trouverez une description détaillée de ceux-ci dans le **Manuel de référence** livré au format électronique PDF (Adobe) et accessible dans le menu **AIDE**.

## <span id="page-10-4"></span><span id="page-10-3"></span>La barre d'actions

La barre d'actions est une zone réservée qui apparaît sous la barre des menus. Elle est composée de groupes et boutons qui varient selon le contexte. Vous pouvez ainsi lancer de nombreux traitements sans quitter la fenêtre en cours d'utilisation.

Vous pouvez ajouter des groupes personnalisés aux barres d'actions et y importer des tâches de votre ancienne barre d'outils.

 Vous trouverez une description détaillée de la barre d'actions dans le chapitre **Présentation générale** dans le **MANUEL DE RÉFÉRENCE** depuis le menu **AIDE**.

## <span id="page-11-2"></span><span id="page-11-0"></span>La barre de navigation

Affichée à gauche dans la fenêtre de l'application, la **Barre de navigation** est une barre d'icônes verticale, dans laquelle vous trouverez de nombreux raccourcis, présentés dans différents groupes.

Ces raccourcis peuvent :

- appeler des fonctions du logiciel
- ouvrir des applications ou des fichiers
- présenter des images ou des notes texte
- contenir des adresses de sites Internet (URL) ou des adresses de boîtes aux lettres électroniques (E-mail) afin de lancer directement votre outil de navigation Internet sur un site souhaité ou de lancer votre programme de messagerie en pré-remplissant l'adresse du destinataire.
- Vous trouverez une description détaillée de la barre de navigation dans le **Manuel de référence** livré au format électronique PDF (Adobe) et accessible dans le menu **AIDE**.

## <span id="page-11-3"></span><span id="page-11-1"></span>L'Intuiciel

#### Menu **FENÊTRES** - commande **MON INTUICIEL**

L'Intuiciel est intégré à la fenêtre principale de votre logiciel. Lorsque des fenêtres sont ouvertes, il n'est donc plus visible. Vous pouvez alors y accéder depuis les boutons de la

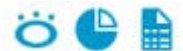

barre d'actions **ou la commande MON** ou encore via le menu **FENÊTRES**, commande MON **INTUICIEL**.

 $L$ 'Intuiciel $^{\circ}$  est une interface multi-niveaux et personnalisable qui résume vos principales activités et vous permet d'accéder directement à certaines opérations comptables, à des récapitulatifs et statistiques.

Il est composé de trois parties, accessibles depuis les onglets de la barre d'actions :

• Mon Bureau, accessible par l'icône de l'onglet **Quellet**, est l'onglet actif par défaut. Vous retrouvez les bureaux de votre logiciel, par lesquels vous pouvez accéder aux fonctions que vous utilisez le plus souvent. Trois bureaux sont disponibles, selon l'organisation que vous aurez défini lors de la personnalisation de votre Intuiciel.

Vous pouvez personnaliser votre bureau en cliquant sur le bouton de

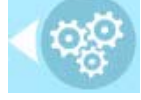

personnalisation . Pour plus d'informations, reportez-vous au paragraphe *["Consulter mon Compte Ciel", page 13](#page-12-0)*.

• Mon tableau de bord, est accessible par l'icône de l'onglet . Vous pouvez visualiser dans cet onglet les principales informations de votre société.

De même, vous pouvez repérer rapidement le résultat de votre exercice, l'évolution des recettes et des dépenses sous forme de graphique, etc.

Toutes ces informations correspondent à la date de travail affichée en haut à droite de la fenêtre. Vous pouvez modifier cette date en cliquant dessus.

• Mes états et statistiques, est accessible par l'icône de l'onglet **EL**. Vous y retrouvez une liste d'états et de statistiques. Vous pouvez personnaliser leur affichage en cliquant sur le bouton de personnalisation. Ainsi, vous pourrez accéder plus rapidement aux états que vous utilisez le plus souvent. Pour plus d'informations concernant la personnalisation de vos états et statistiques, reportez-vous au paragraphe *["Personna](#page-13-0)[liser Mes états et statistiques", page 14](#page-13-0)*.

#### <span id="page-12-0"></span>Consulter mon Compte Ciel

<span id="page-12-1"></span>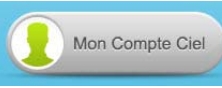

Le bouton vous permet d'accéder directement à certaines rubriques du site Ciel. Ainsi, vous pouvez vous connecter à différents services ou rechercher certaines informations sans quitter votre logiciel. Vous trouverez des informations pratiques (conseils, astuces concernant votre logiciel, nouvelles législations etc.) ainsi que les mises à jour à télécharger. Enfin, vous avez les numéros de l'assistance technique.

#### <span id="page-12-2"></span>Personnaliser Mon bureau

Vous pouvez personnaliser votre bureau en y ajoutant des tâches vous permettant d'accéder rapidement aux fonctions que vous utilisez le plus couramment.

- 1. Pour cela, cliquez sur le bouton de personnalisation .
- 2. Une liste des principales fonctions du logiciel s'affiche sous forme de menus déroulants. Lorsque vous cliquez sur ces menus, des tâches du logiciel s'affichent.
- 3. Pour afficher la liste complète des tâches, activez le menu **CONTEXTUEL** (clic droit) et sélectionnez la commande **AFFICHER TOUTES LES TÂCHES**.

Ajouter une tâche au bureau en utilisant le glisser-déposer

Une fois que vous avez choisi la tâche à ajouter à votre bureau, vous pouvez la glisserdéposer directement sur votre bureau.

- 1. Pour cela, faites un clic avec le bouton gauche de la souris et maintenez-le enfoncé.
- 2. Glissez votre souris jusqu'à l'ellipse du bureau.
- 3. Des petites flèches blanches s'affichent. Elles précisent les emplacements où vous

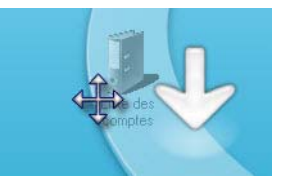

pouvez déposer votre tâche.

4. Déposez votre tâche sur l'emplacement souhaité. Votre tâche se trouve désormais sur votre bureau.

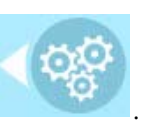

#### Créer un groupe de tâches

Vous pouvez choisir de regrouper certaines tâches sur le bureau.

- 1. Pour cela, sélectionnez la tâche souhaitée dans la liste des tâches.
- 2. Vous devez ensuite la glisser-déposer sur la tâche avec laquelle vous souhaitez créer un groupe. Une flèche blanche s'affiche.
- 3. Relâchez le bouton gauche de la souris. Le groupe se créé.

#### Personnaliser les tâches du bureau

En mode **Personnalisation**, lorsque vous passez votre curseur sur les tâches du bureau, une petite barre d'icônes d'affiche.

- Ce bouton vous permet de supprimer la tâche ou le groupe de tâches sélectionné
	- Ce bouton vous permet de renommer la tâche ou le groupe de tâches sélectionné.
	- Ce bouton vous permet de modifier l'icône de la tâche sélectionnée.

Ce bouton vous permet de paramétrer l'ouverture de la tâche.

Vous pouvez utiliser les icônes et et pour effectuer une rotation des tâches, si vous souhaitez mettre plus en avant certaines fonctions du logiciel.

#### Mes bureaux

Trois bureaux sont disponibles. Ils sont utiles si par exemple vous souhaitez créer un bureau simple et un bureau plus complet, ou si vous voulez créer un bureau pour gérer uniquement vos comptes, et un pour gérer uniquement vos saisies, ou encore uniquement vos immobilisations...

Restaurer le paramétrage par défaut

- 1. Pour restaurer l'affichage du bureau par défaut, cliquez sur le bouton .
- 
- 2. Un message de confirmation s'affiche. Pour confirmer, cliquez sur le bouton [OK].

#### <span id="page-13-1"></span><span id="page-13-0"></span>Personnaliser Mes états et statistiques

Ajouter un état dans la liste des états en utilisant le glisser-déposer

Vous pouvez ajouter et retirer des états de votre liste d'états et créer des groupes d'états

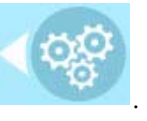

en cliquant sur le bouton de personnalisation .

Une liste des principaux états du logiciel s'affiche sous forme de menus déroulants. Certains états paramétrables peuvent également être visibles si vous avez activé l'accessibilité de ces états depuis la liste des états paramétrables.

 Pour plus de détails, reportez-vous au chapitre relatif au **Générateur d'Etats** disponible dans le **MANUEL DE RÉFÉRENCE** accessible depuis le menu **AIDE**.

Lorsque vous cliquez sur ces menus, des états du logiciel s'affichent. Vous pouvez choisir d'ajouter un état à votre Intuiciel.

- 1. Pour cela, faites un clic sur l'état souhaité avec le bouton gauche de la souris et maintenez-le enfoncé.
- 2. Glissez votre souris jusqu'à l'endroit souhaité. Des petites flèches blanches s'affichent. Elles précisent les emplacements où vous pouvez déposer votre état.
- 3. Déposez votre état sur l'emplacement souhaité. Votre état apparaît dans l'Intuiciel.

#### Ajouter un état à un groupe d'états

Vous pouvez glisser-déposer un état directement dans un groupe d'états.

- 1. Pour cela, sélectionnez l'état souhaité dans la liste des états.
- 2. Vous devez ensuite le glisser-déposer dans le groupe auquel vous souhaitez ajouter l'état. Un «+» blanc s'affiche.
- 3. Relâchez le bouton gauche de la souris. L'état s'ajoute au groupe.

#### Personnaliser les états

En mode **Personnalisation**, lorsque vous passez votre curseur sur un état ou un groupe d'états, une petite barre d'icônes d'affiche.

Ce bouton vous permet de supprimer l'état ou le groupe d'états sélectionné.

Ce bouton vous permet de renommer l'état ou le groupe d'états sélectionné.

Ce bouton vous permet de modifier la sortie de l'état sélectionné.

## <span id="page-14-0"></span>Les recherches Trouvtoo

<span id="page-14-1"></span>Trouvtoo© est un outil de recherche qui vous permet de lancer des recherches sans quitter votre application :

- sur votre **dossier courant**.
- ou sur le Web via le moteur de recherche **Google**.

Trouvtoo© facilite la recherche de vos fichiers ou dossiers. Vous gagnez du temps en les retrouvant rapidement.

1. Dans la zone de recherche Trouvtoo située en haut de la fenêtre principale, saisissez le mot clé à rechercher et cliquez sur l'icône de la loupe.

La fenêtre Trouvtoo s'ouvre et la recherche est lancée.

- 2. Par défaut, la recherche s'effectue sur tous les répertoires cibles (Dossier courant, Google Web). Si vous le souhaitez, décochez un répertoire de recherche).
- $\mathcal O$  Si vous lancez la recherche sur 2 ou 3 cibles en même temps, les informations spécifiques à chaque cible s'afficheront dans un onglet dédié.
- 3. Pour lancer une recherche, cliquez sur le bouton .

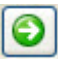

4. Pour annuler une recherche, cliquez sur le bouton

 Pour des informations détaillées sur l'assistant de recherche **Trouvtoo,** reportez-vous à l'**aide** intégrée à l'application (touche F1)- Rubrique **Trouvtoo**.

## <span id="page-15-1"></span><span id="page-15-0"></span>Besoin d'aide

- Menu **AIDE** commande **BESOIN D'AIDE**
- Si vous souhaitez obtenir des informations sur les logiciels et services Ciel, cliquez sur

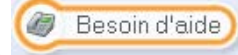

l'icône présent sur votre bureau.

Un conseiller commercial Ciel vous rappelle rapidement.

- 1. Sélectionnez votre **Titre** (Mlle, Madame, Monsieur).
- 2. Saisissez impérativement votre **Nom** ainsi que les 10 chiffres correspondant à votre **Numéro de téléphone** (où vous pouvez être joint).
- 3. Cliquez sur le bouton [Enregistrer ma demande de rappel] pour valider le formulaire et lancer la connexion.

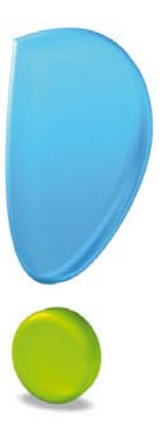

# <span id="page-16-0"></span>Création d'un dossier

## <span id="page-17-0"></span>Choisir la méthode de création du dossier

#### Menu **DOSSIER** - commande **NOUVEAU**

Si vous venez de terminer la prise en main de Ciel Compta libérale, fermez le fichier d'exemple en activant la commande **FERMER** du menu **DOSSIER**.

Vous allez maintenant créer le dossier qui contiendra toutes les données de votre entreprise. Lors de la création d'un dossier, vous définissez les paramètres généraux du dossier.

Lorsque vous activez la commande **NOUVEAU** du menu **DOSSIER**, la fenêtre suivante s'affiche :

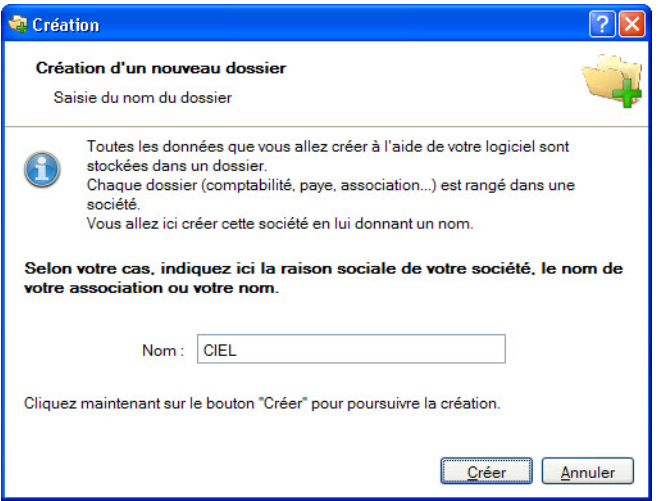

- $\stackrel{\triangle}{\sim}$  Vous pouvez aussi créer un dossier par le bouton [Nouveau] présenté dans la fenêtre **Dossiers** (menu **DOSSIER** - commande **OUVRIR**).
- 1. Dans la fenêtre **Création**, saisissez le nom de votre société.
- Ciel Compta libérale détecte les dossiers créés dans une autre application Ciel. Dans ce cas, vous pouvez créer un dossier pour cette société qui existe déjà.
- 2. La fenêtre **Choix du modèle** s'affiche. Des modèles prédéfinis pour créer votre dossier, que vous adapterez par la suite à vos besoins, sont disponibles :
- Plan comptable : modèle plus adapté aux professions de type médical.
- Plan libéral : modèle plutôt adapté aux indépendants (architecte, expert-comptable).
- 3. Cliquez sur le bouton [Créer].

Ciel Compta libérale vous demande alors de choisir votre méthode de création :

#### Mode de création rapide en 2 étapes

Seules les principales informations (raison sociale, coordonnées et paramètres, date de début d'activité) sont à renseigner.

#### Mode de création détaillé en 6 étapes

Dans ce cas, vous pouvez définir des paramètres supplémentaires et compléter les fichiers principaux (postes de trésorerie, modes de paiement, postes de dépense et postes de recette). Vous serez ainsi opérationnel plus rapidement.

4. Cochez l'option de votre choix puis lancez la procédure de création en cliquant sur le bouton [Suivant>].

## <span id="page-19-2"></span><span id="page-19-0"></span>Créer un dossier en mode rapide

Menu **DOSSIER** - commande **NOUVEAU** - option **Mode de création rapide**

## <span id="page-19-1"></span>Étape 1 : Raison sociale

Vous accédez à la première fenêtre de l'assistant Top départ dans laquelle vous allez renseigner différentes zones concernant votre **Raison sociale**.

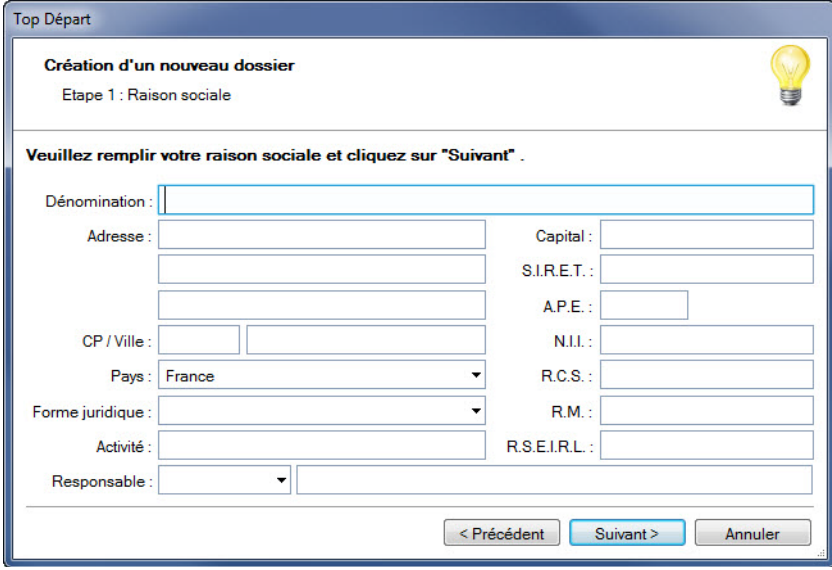

- 1. Saisissez la **Dénomination** de votre entreprise ainsi que son **Adresse** complète, Code postal et Ville.
- 2. Cliquez dans la zone **Forme juridique** et sélectionnez celle de votre raison sociale dans la liste déroulante qui se déploie.
- 3. Précisez votre **Activité** et le nom du **Responsable** de l'entreprise.
- 4. Indiquez le **Capital** de votre établissement, son numéro de **SIRET**, le code **APE** (Activité Principale de l'Entreprise).
- 5. Selon votre cas, indiquez votre numéro d'immatriculation au **R.C.S.** (Registre du Commerce et des Sociétés), au **R.M.** (Répertoire des Métiers) ou au **R.S.E.I.R.L.** (Registre Spécial des Entrepreneurs Individuels à Responsabilité Limitée).
- Ces informations sont fournies sur votre extrait K-Bis.
- 6. Saisissez votre **N.I.I.** : Numéro d'Identification Intra-communautaire (N° TVA).
- La plupart des informations définies dans cette étape seront récupérées sur les états que vous imprimerez à partir de Ciel Compta libérale.
- 7. Cliquez sur le bouton [Suivant] pour passer à la prochaine étape.

## <span id="page-20-0"></span>Étape 2 : Coordonnées et paramètres

Cette deuxième étape permet de définir vos **coordonnées et paramètres**.

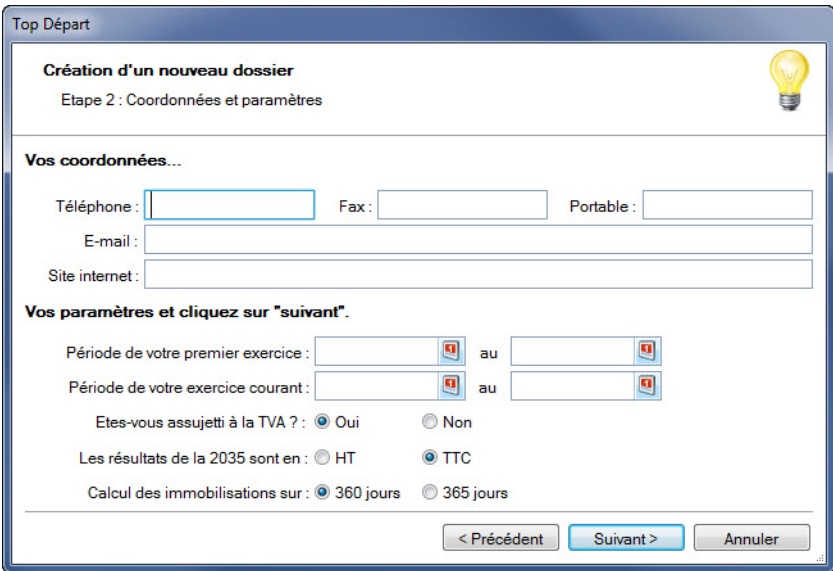

- 1. Saisissez vos numéros de **Téléphone**, **Fax**, **Portable**, adresses **E-mail** et **Site Internet** si vous en possédez un.
- 2. Indiquez la **Période de votre premier exercice**. Elle correspond à la date de création de votre société et en aucun cas à la date de la première utilisation de votre logiciel.

Vous pouvez saisir directement la date ou bien utiliser l'icône du calendrier

- 3. Indiquez la **Période de votre exercice courant**. Elle correspond à la date de début de votre exercice en cours. Vous pouvez saisir directement la date ou bien utiliser l'icône du calendrier.
- 4. Indiquez en sélectionnant l'option correspondante :
	- si vous êtes assujetti ou non à la **TVA**
	- si la déclaration 2035 sera établie en **HT** ou **TTC**
	- si le calcul de l'amortissement de vos immobilisations s'effectue sur **360** ou **365** jours.
- 5. Cliquez sur le bouton [Suivant] pour passer à la dernière étape.

Cette dernière fenêtre vous informe que vous venez de réaliser les étapes nécessaires à la création de votre fichier.

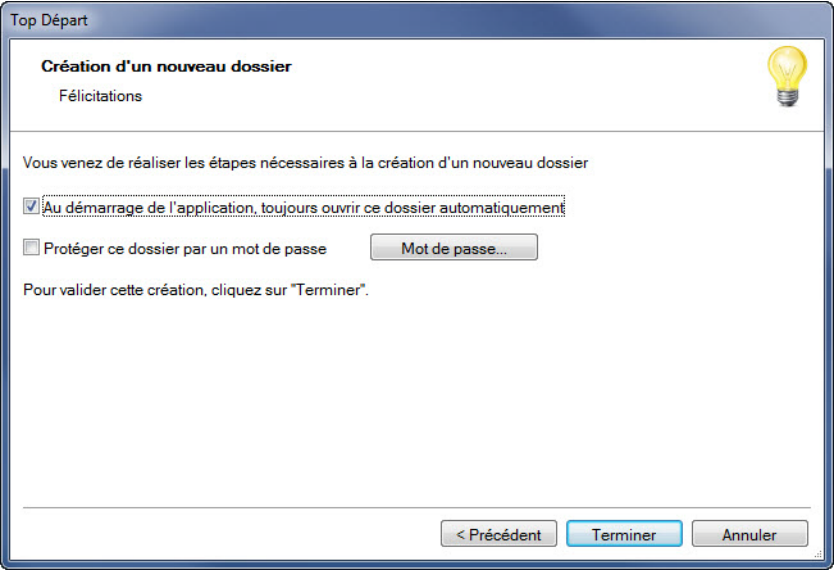

Elle vous propose également deux options supplémentaires :

- **Au démarrage de l'application, toujours ouvrir ce fichier automatiquement** : en cochant cette case, Ciel Compta libérale ouvrira directement le fichier que vous venez de créer sans que vous ayez à passer par la commande **OUVRIR** du menu **DOSSIER**.
- **Protéger ce fichier par un mot de passe** : si vous souhaitez protéger votre fichier par un mot de passe cochez cette option ou cliquez directement sur le bouton [Mot de passe]. Une fenêtre s'affiche. Saisissez-y le mot de passe.
- Afin de rester confidentiel, le mot de passe n'est pas affiché à l'écran. Les caractères saisis sont remplacés par des points noirs.
- Consultez le chapitre **Menu Dossier** du **Manuel de référence** pour plus de détails sur l'enregistrement d'un mot de passe.
- 6. Cliquez sur le bouton [Terminer] pour valider la création de votre dossier.

Ciel Compta libérale l'enregistre et l'ouvre automatiquement. Le nom du dossier ouvert est affiché dans la barre de titre de la fenêtre principale.

 Si vous souhaitez modifier certains éléments de votre dossier, activez l'option **Société** de la commande **PARAMÈTRES** du menu **DOSSIER**.

## <span id="page-22-2"></span><span id="page-22-0"></span>Créer un dossier en mode détaillé

#### Menu **DOSSIER** - commande **NOUVEAU** - option **Mode de création détaillé**

Vous devez définir l'ensemble des paramètres du dossier à travers six étapes :

- Raison sociale
- Coordonnées et paramètres
- Postes de trésorerie
- Modes de paiement
- Postes de dépense
- Postes de recette

Nous ne détaillerons pas ici les deux premières étapes de la création qui sont similaires à celles que nous avons étudiées lors de la création rapide d'un dossier.

**Voir** *[Créer un dossier en mode rapide](#page-19-0)***, page 20**

<span id="page-22-3"></span>Après avoir renseigné vos coordonnées et paramètres, vous accédez à l'étape 3.

## <span id="page-22-1"></span>Étape 3 : Postes de trésorerie

Dans la troisième étape, vous allez créer vos différents **Postes de trésorerie**.

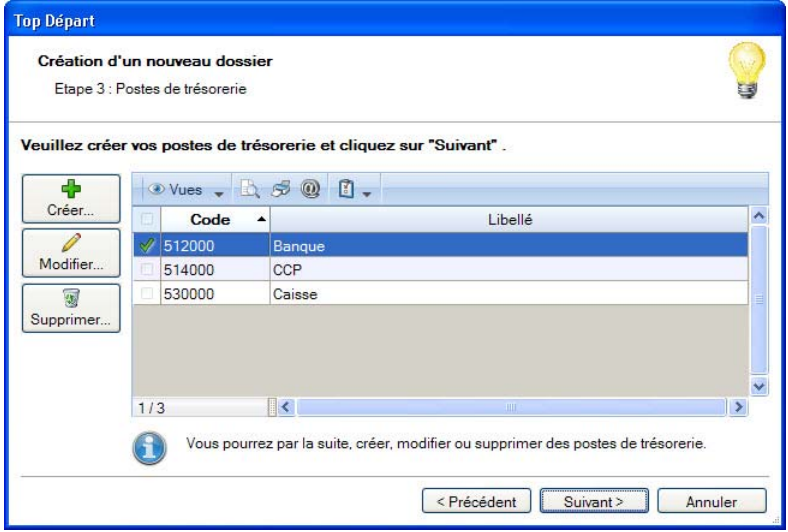

1. Cliquez sur le bouton [Créer].

Une fenêtre vous permettant de saisir les différentes informations nécessaires à la création d'un nouveau Poste de trésorerie s'affiche.

- 2. Le poste de trésorerie doit être défini par un **Code** (alphanumérique) et un **Libellé**.
- 3. Dans l'onglet **Fiche**, vous pouvez indiquer le **montant du découvert autorisé** dont vous bénéficiez.
- 4. Cochez l'option **Conserver les écritures non pointées** si vous souhaitez conserver les écritures que vous n'aurez pas pointées lors de la clôture d'exercice.

Les **Soldes** sont les indicateurs de la situation exacte de votre compte. Ces zones vont se renseigner automatiquement au fur et mesure des écritures enregistrées et pointées sur le poste.

- Les soldes de départ se renseignent en utilisant la saisie des soldes initiaux. Cette option vous sera proposée à la fin de la dernière étape.
- 5. Si vous procédez à la saisie des relevés bancaires par import, dans la zone **Format**, choisissez le format d'import de votre banque. Si celui-ci ne figure pas dans la liste, vous pouvez le créer directement en cliquant sur le bouton [Créer].
- 6. Dans la zone **Chemin d'accès**, sélectionnez le fichier du relevé bancaire fourni par votre banque (qui contient les écritures qu'elle a enregistrées).
- 7. Dans l'onglet **Coordonnées**, enregistrez les **Coordonnées de votre agence bancaire**.
- 8. Dans l'onglet **RIB**, renseignez le code **IBAN**, le code **BIC** de votre compte ainsi que le RIB proprement dit : **Code banque**, **Code guichet**, **N° de compte**, **Clé RIB**.
- 9. Indiquez ensuite la **Domiciliation** de la banque, le **Titulaire** du compte.

10.Cliquez sur le bouton [OK] pour valider la création du **Poste de trésorerie**.

Ce poste est maintenant visible dans la liste.

11.Procédez de même pour les autres postes de trésorerie.

<span id="page-23-1"></span>12.Cliquez sur le bouton [Suivant] pour passer à la prochaine étape.

## <span id="page-23-0"></span>Étape 4 : Modes de paiement

Dans la quatrième étape, vous allez créer vos **Modes de paiement**, sachant que les principaux sont déjà créés par défaut

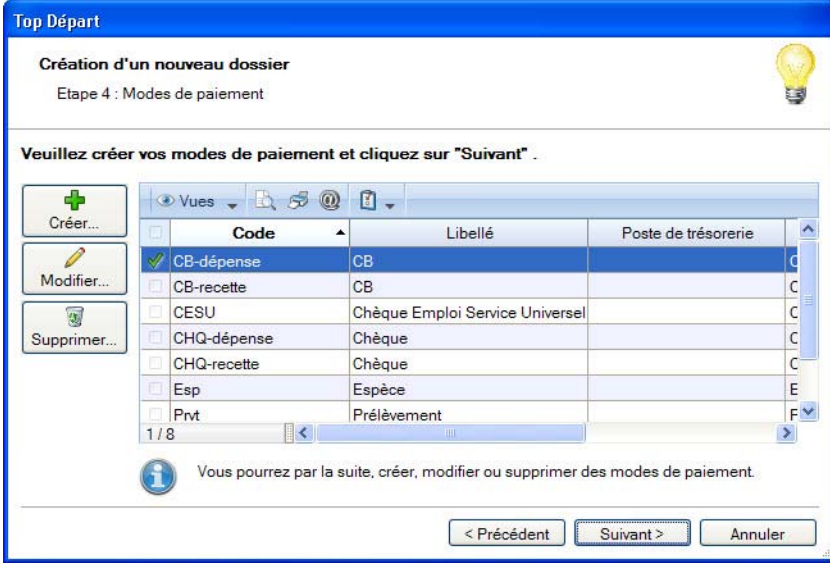

1. Cliquez sur le bouton [Créer].

Une fenêtre vous permettant de saisir les différentes informations nécessaires à la création d'un nouveau Mode de paiement s'affiche.

2. Le mode de paiement doit être défini par un **Code** (alphanumérique) et un **Libellé**.

Le **Type** correspond au moyen utilisé pour payer : Chèque, CB (carte bancaire), Espèces, Virement, Traite, etc. Par défaut, Ciel Compta libérale affiche le type **Chèque**.

- $\mathcal O$  Les types de paiement sont définis dans l'application, vous ne pouvez ni les modifier, ni en créer de nouveaux.
- 3. Choisissez le **Type** de paiement dans la liste déroulante qui est proposée lorsque vous cliquez sur le triangle de sélection  $\mathbf{v}$
- 4. Affectez le code de **Trésorerie** correspondant. Vous pouvez le sélectionner dans la liste

qui s'affiche lorsque vous cliquez sur l'icône d'appel de liste ...

La zone **Echéance** va permettre le calcul de la date à laquelle le paiement devra être effectué par le client.

5. L'option **A réception** est sélectionnée par défaut, mais vous pouvez la modifier en cli-

quant sur l'icône . Une fenêtre dans laquelle vous allez renseigner les conditions de règlement de votre client concernant l'échéance de ses factures s'affiche.

- $\bullet$  Le bas de la fenêtre va se modifier en fonction du type de paiement que vous allez sélectionner. Dans le cas du type **Chèque** le logiciel va vous demander d'enregistrer les **Informations chéquier**. Pour le type **Carte bancaire**, vous devrez renseigner les **Informations carte bancaire**. Les autres types ne nécessitent que le compte.
- 6. Cliquez sur le bouton [OK] pour valider la création de la fiche **Mode de paiement**.

Ce mode de paiement est maintenant visible dans la liste.

- 7. Procédez de même pour les autres modes de paiement.
- 8. Cliquez sur le bouton [Suivant] pour passer à la prochaine étape.

## <span id="page-25-0"></span>Étape 5 : Postes de dépense

<span id="page-25-1"></span>Dans la cinquième étape, vous allez créer vos **Postes de dépense**, sachant que les principaux sont déjà créés par défaut.

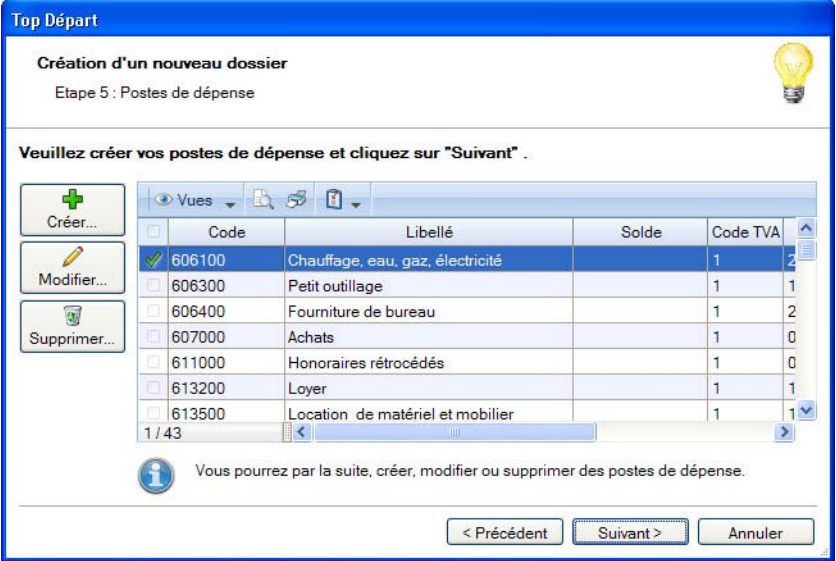

1. Cliquez sur le bouton [Créer].

Une fenêtre dans laquelle vous allez saisir différentes informations nécessaires à la création d'un nouveau Poste de dépense s'affiche.

2. Définissez le **Code** (alphanumérique) puis saisissez le **Libellé** complet du poste.

Le bouton  $\boxed{3}$  vous permet d'ajouter un commentaire.

- 3. Saisissez le **Code 2035** du poste. Vous pouvez le saisir directement ou bien le sélectionner à l'aide de l'icône d'appel de liste. Le code 2035 correspond à la ligne de la déclaration 2035 dans laquelle le solde du poste en question sera cumulé.
- 4. Saisissez le **Pourcentage professionnel** que vous souhaitez affecter au poste. Par défaut, le logiciel affiche 100.

Par exemple, vous utilisez votre véhicule à la fois personnellement et professionnellement. Les frais de carburant doivent alors être enregistrés au prorata de l'usage professionnel.

5. Choisissez le **Code TVA par défaut** du poste. Par défaut, le logiciel affiche le taux de 19,6 %. Vous pouvez le modifier en cliquant sur l'icône d'appel de liste afin d'accéder à la liste des taux de TVA disponibles.

Si vous n'êtes pas assujetti à la TVA, aucun code ne sera renseigné dans cette zone.

6. Indiquez le **Code analytique par défaut**. Vous pouvez le sélectionner à l'aide de l'icône d'appel de liste.

La zone **Solde** sera renseignée automatiquement, au fur et à mesure des opérations enregistrées sur ce poste.

7. Cliquez sur le bouton [OK] pour valider la création de la fiche **Poste de dépense**.

Ce poste de dépense est maintenant visible dans la liste.

- 8. Procédez de même pour les autres postes de dépense.
- <span id="page-26-1"></span>9. Cliquez sur le bouton [Suivant] pour passer à la prochaine étape.

## <span id="page-26-0"></span>Étape 6 : Postes de recette

Dans la sixième étape, vous allez créer vos **Postes de recette**, sachant que les principaux sont déjà créés par défaut.

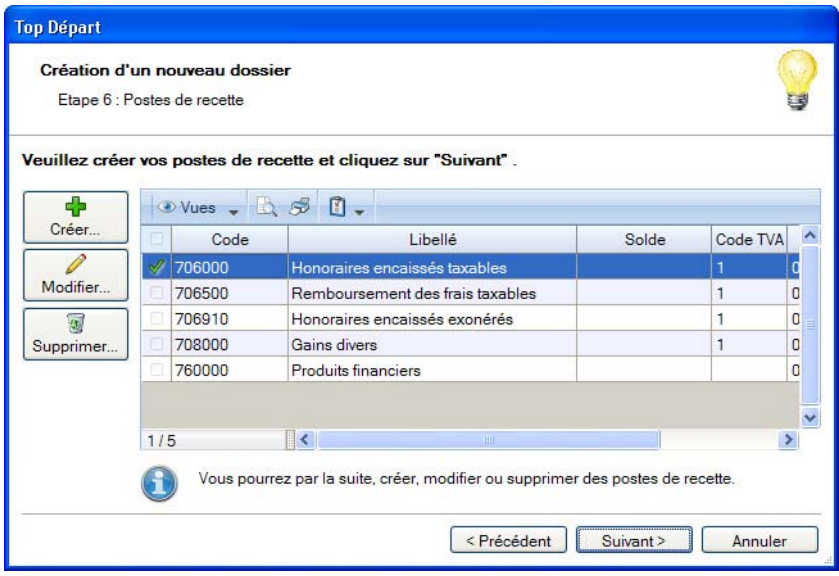

1. Cliquez sur le bouton [Créer].

Une fenêtre dans laquelle vous allez saisir différentes informations nécessaires à la création d'un nouveau Poste de recette s'affiche.

Le principe pour créer un poste de recette est identique à celui vu précédemment pour un poste de dépense. **Voir** *[Étape 5 : Postes de dépense](#page-25-0)***, page 26**

2. Cliquez sur le bouton [Suivant] pour passer à la dernière étape.

La dernière fenêtre de l'assistant vous informe que vous venez de réaliser les étapes nécessaires à la création de votre fichier.

Elle vous propose également deux options supplémentaires :

- **Au démarrage de l'application, toujours ouvrir ce fichier automatiquement** : en cochant cette case, Ciel Compta libérale ouvrira directement le fichier que vous venez de créer sans que vous ayez à passer par la commande **OUVRIR** du menu **DOSSIER**.
- **Protéger ce fichier par un mot de passe** : si vous souhaitez protéger votre fichier par un mot de passe cochez cette option ou cliquez directement sur le bouton [Mot de passe]. Une fenêtre s'affiche. Saisissez-y le mot de passe.
- $\phi$  Afin de rester confidentiel, le mot de passe n'est pas affiché à l'écran. Les caractères saisis sont remplacés par des points noirs.
- Consultez le chapitre du menu **DOSSIER** du **manuel de référence** pour plus de détails sur l'enregistrement d'un mot de passe.
- 3. Cliquez sur le bouton [Terminer] pour valider la création de votre dossier.

<span id="page-27-1"></span>Ciel Compta libérale ouvre une nouvelle fenêtre dans laquelle il vous propose de saisir les soldes initiaux. **Voir** *[Saisie des soldes initiaux](#page-27-0)***, page 28**

## <span id="page-27-0"></span>Saisie des soldes initiaux

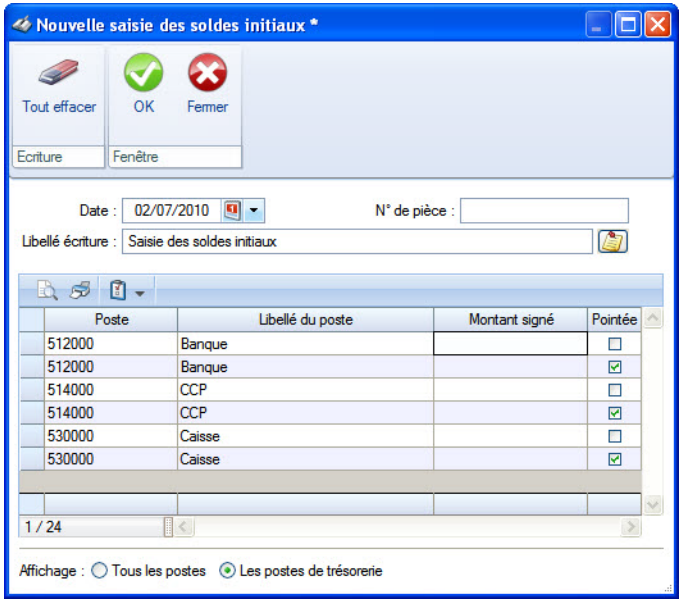

Les soldes initiaux correspondent aux soldes réels de vos postes à la date à laquelle vous commencez votre comptabilité. Par exemple, pour le poste de Banque, il s'agit du solde réel figurant sur votre relevé bancaire à cette même date.

- $\mathcal O$  La situation idéale consiste à enregistrer votre comptabilité depuis le début de votre exercice, quelle que soit la date de mise en place de Ciel Compta libérale. Dans ce cas, vous n'avez qu'à renseigner les soldes de banque. Sinon, vous devrez soit reprendre les soldes des différents postes (TVA, Banque, Caisse, dépense, etc.) à la date de mise en place, soit ressaisir l'ensemble des écritures depuis le début de l'exercice.
- 1. La **Date** proposée par défaut correspond à la date de travail.

Pour la modifier, saisissez-la directement ou bien en utilisez l'icône du calendrier

ou des dates pré-définies  $\blacksquare$ .

- 2. Vous pouvez saisir un **N° de pièce** (référence) correspondant à l'écriture de Saisie des soldes initiaux. Il peut être très utile pour faciliter une recherche concernant vos écritures.
- 3. Le **Libellé écriture** s'affiche automatiquement. Vous pouvez le modifier.
- 4. Indiquez le solde initial de chaque poste dans la zone **Montant signé**. La zone **Montant de l'écriture** se renseignera automatiquement au fur et à mesure des montants saisis.
- Si vous devez saisir un montant négatif, saisissez le signe devant.
- 5. Cliquez sur le bouton [OK] pour valider l'enregistrement des soldes initiaux.

Ciel Compta libérale les enregistre et ouvre automatiquement votre nouveau dossier. Son nom est affiché dans la barre de titre de la fenêtre principale.

 Si vous souhaitez modifier certains éléments de votre dossier, activez l'option **Société** de la commande **PARAMÈTRES** du menu **DOSSIER**.

Vous êtes maintenant prêt à travailler. Si vous avez complété les étapes 3, 4, 5 et 6, vous disposez de toutes les informations nécessaires pour enregistrer vos premières dépenses, recettes ou virements.

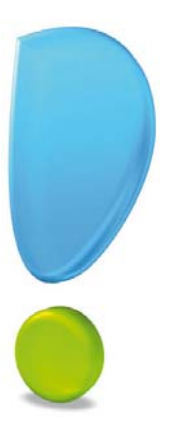

# <span id="page-29-0"></span>Prise en main

## <span id="page-30-3"></span><span id="page-30-0"></span>Les saisies courantes

## <span id="page-30-1"></span>Les saisies

La saisie des écritures est une étape obligatoire dans la tenue de votre comptabilité.

Nous vous conseillons vivement de procéder préalablement au classement des différentes pièces comptables qui doivent être enregistrées en comptabilité : les factures, les notes de frais, les règlements, les déclarations aux organismes sociaux, les déclarations de TVA, etc. Ceci facilitera grandement vos opérations.

Ciel Compta libérale vous propose différents moyens pour réaliser ces saisies de manière simple et rapide :

- saisie d'une écriture de dépense ou recette en mode standard (détaillé),
- saisie d'une écriture de dépense ou recette en mode simplifié,
- saisie des écritures dans un tableur,
- les virements.
- les opérations diverses (ou réimputations),
- les emprunts,
- les immobilisations ou crédits-bails, etc.

## <span id="page-30-4"></span><span id="page-30-2"></span>Saisir une dépense simple

Menu **SAISIES** - commande **DÉPENSE SIMPLIFIÉE**

Nous allons commencer par saisir une dépense simple.

Comme nous l'avons déjà précisé, le fichier d'exemple contient déjà tous les éléments nécessaires à la découverte du logiciel. Ainsi, tout est prêt pour saisir une nouvelle dépense : les postes de dépenses, les postes de trésorerie, les moyens de paiement.

La fenêtre de saisie s'affiche.

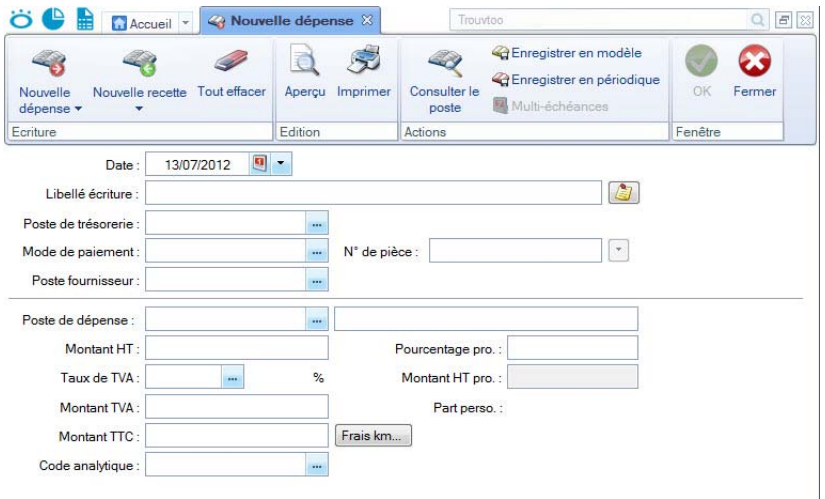

Par défaut, le mode de saisie simple est sélectionné.

#### Date de l'opération

La date du jour est proposée par défaut. Vous pouvez saisir une autre date.

Si la date de l'opération à saisir est dans le même mois que la date de travail, alors la saisie du jour suffit. Sinon, vous devez au moins saisir le jour et le mois. Enfin, si l'année est différente vous devez saisir entièrement votre date.

 Afin d'optimiser la saisie, nous avons rendu la saisie des séparateurs facultative. Ainsi, vous pouvez simplement saisir 0209 pour le 2 septembre.

Vous pouvez également utiliser le calendrier disponible en cliquant sur l'icône , située

à droite de la zone, ou bien sur l'icône des dates prédéfinies  $\blacksquare$ .

#### Libellé écriture

Le **libellé de l'écriture** est une indication obligatoire que vous devez saisir.

Le bouton  $\boxed{\mathcal{L}}$  vous permet d'ajouter un commentaire.

#### Poste de trésorerie

1. Indiquez le compte servant au paiement : il s'agit d'une banque ou de la caisse par exemple.

Lorsque le curseur est placé dans la zone **Poste de trésorerie**, une liste déroulante affiche tous les postes disponibles. Vous pouvez :

- soit saisir son code,
- soit le sélectionner dans la liste.

#### Mode de paiement

Le mode de paiement permet d'indiquer avec quel moyen vous allez payer. Ciel Compta libérale autorise en effet de multiples moyens de paiement (cartes, chéquiers, virements, prélèvements, etc.).

#### N° de pièce

Cette zone est surtout utilisée pour indiquer le numéro du chèque utilisé lors d'une dépense utilisant ce mode de paiement. Vous pouvez aussi indiquer le numéro de la facture recue.

Le fait de renseigner le numéro du chèque facilite les opérations de pointage des postes. En effet, vos relevés bancaires indiquent toujours ce numéro, il est donc précieux dans la recherche d'une écriture à pointer.

#### Poste fournisseur

2. Indiquez le fournisseur bénéficiaire chez qui vous avez effectué votre dépense.

#### Poste de dépense

3. Indiquez le poste de dépense concerné. Pour des fournitures de bureau, on utilisera : 606400 - FOURNITURES DE BUREAU.

#### Montant HT

- 4. Renseignez le montant HT de votre achat
- $\mathcal O$  Si vous tenez une comptabilité en TTC, vous l'indiquerez à la création de votre dossier. Seul le montant TTC sera à saisir.

#### Taux de TVA

5. Saisissez le taux de TVA ou sélectionnez-le dans la liste qui s'affiche puis validez avec la touche < Tabulation>. Le montant de la TVA et le montant TTC se calculent alors automatiquement.

Vous pouvez éventuellement corriger le montant de la TVA si un écart existe avec celui de la facture.

#### <span id="page-32-1"></span>Code analytique

Les codes analytiques permettent d'obtenir des analyses plus évoluées de vos recettes et de vos dépenses.

#### **Exemple d'utilisation des codes analytiques**

Vous possédez deux véhicules professionnels. Afin d'enregistrer les dépenses de carburant de ces véhicules, vous créez un seul poste de dépense Carburant. En créant les codes analytiques Véhicule 1 et Véhicule 2, vous pourrez affecter l'un de ces codes à chaque dépense de carburant enregistrée. Ainsi, en éditant le détail des écritures rattachées à ces codes, vous obtiendrez les dépenses de carburant de chaque véhicule.

6. Pour notre découverte, laissez ce code vide.

#### Pourcentage professionnel

Par défaut, le taux indiqué dans le poste de dépense est récupéré. Pour votre information, 100% indique que l'achat sera réalisé dans un but totalement professionnel, 50% destine la moitié de la dépense à une fin personnelle.

Vous pouvez modifier le **Pourcentage pro** ainsi que le **Montant HT pro**.

Le **Montant HT pro** et la **Part perso** se calculent automatiquement.

#### Enregistrer la dépense

Il ne vous reste plus qu'à enregistrer l'opération. Pour cela deux options :

- soit enregistrer l'opération et quitter la saisie (bouton [OK]),
- soit enregistrer l'opération et en créer une autre (bouton [Nouvelle dépense]).
- 7. Cliquez sur le bouton [OK].

Nous verrons plus loin comment retrouver et consulter l'opération que vous venez de créer.

### <span id="page-32-2"></span><span id="page-32-0"></span>Saisir une dépense ventilée

#### Menu **SAISIES** - commande **DÉPENSE STANDARD**

Il s'agit ici d'enregistrer une dépense qui sera ventilée sur plusieurs postes mais payée en une seule fois avec un seul mode de paiement. Vous pouvez effectivement recevoir une facture qui contient des achats de nature différente : par exemple du petit outillage et des fournitures de bureau.

1. Cliquez sur le bouton radio **Détaillé** (plusieurs postes).

La fenêtre de saisie d'une opération ventilée se distingue de la saisie simple par la présence d'un tableau en bas de fenêtre. Ce tableau va permettre d'indiquer plusieurs postes de dépense et de répartir le montant total de l'achat sur ces postes.

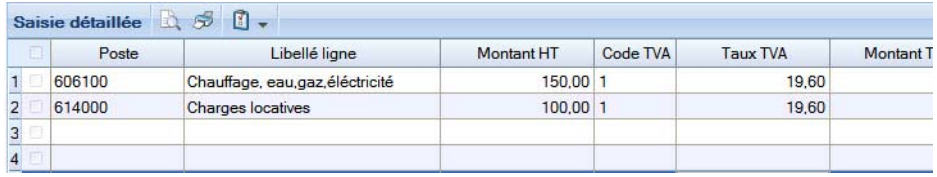

- 2. Complétez les premières informations comme pour une dépense simple. Une fois le poste fournisseur renseigné, saisissez le montant total HT de la dépense (par exemple 500).
- 3. Placez le curseur dans la première cellule du tableau (colonne **Poste**). Une liste déroulante affiche les postes de dépense disponibles : sélectionnez **Fournitures de bureau**.
- 4. Placez le curseur dans la colonne **Montant HT**. Par défaut, le montant total de la dépense est indiqué, saisissez 200.

Le poste possédant un taux de TVA par défaut, les colonnes suivantes sont automatiquement remplies : Taux de TVA, Montant TVA, Montant TTC, % professionnel, etc. Vous pouvez modifier manuellement ces valeurs calculées par le logiciel.

5. Une fois la première ligne complète, appuyez sur la touche <Entrée> pour passer à la seconde ligne. Vous pouvez alors renseigner un second poste de dépense. Sélectionnez **Petit outillage**.

Le logiciel complète la ligne en calculant le solde de la dépense (montant total moins montant déjà saisi).

6. Vous pouvez ensuite enregistrer votre dépense.

La zone **Montant non affecté** vous indique le montant restant à ventiler au fur et à mesure de la saisie.

## <span id="page-33-1"></span><span id="page-33-0"></span>Saisir une recette

La saisie des recettes est en tout point de vue similaire à celle des dépenses. Elle existe également en deux modes : **Simple** et **Détaillé**.

Les seules différences sont :

- le poste fournisseur qui devient un **poste client**
- et le poste de dépense qui devient un **poste de recette**.

## <span id="page-34-1"></span><span id="page-34-0"></span>Saisir un virement

#### Menu **SAISIES** - commande **VIREMENT**

La saisie d'un virement vous permet de transférer des montants d'un poste de trésorerie vers un autre poste de trésorerie.

#### **Exemple**

Chaque fois que vous effectuez un retrait d'espèces pour régler de petits achats (papeterie, parking, etc.), vous enregistrez un virement du compte bancaire vers le compte caisse.

La commande **VIREMENT** affiche la fenêtre suivante :

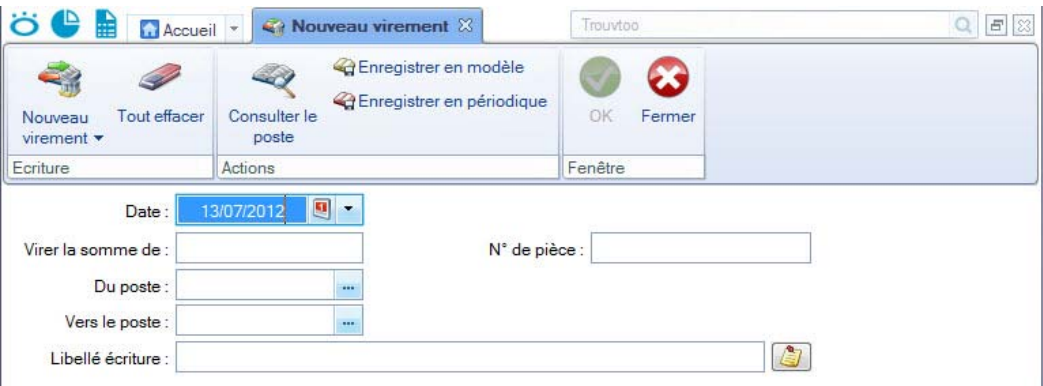

- 1. La date du jour est proposée par défaut dans la zone **Date**. Modifiez-la, si besoin est. Le calendrier est disponible quand vous cliquez sur le bouton présenté en fin de zone.
- 2. Saisissez le montant du virement dans la zone **Virez la somme de**.
- 3. Dans la zone **N° de pièce**, précisez une référence qui pourra vous servir à retrouver l'opération.
- 4. Dans les zones **Du poste** et **Vers le poste**, indiquez le poste de trésorerie dont vous retirez de l'argent puis celui vers lequel cet argent est transféré.
	- Vous obtenez la liste des postes de trésorerie disponibles en appuyant sur la

touche <F4> ou en cliquant sur l'icône d'appel de liste ...

- 5. Indiquez le nom de l'opération si le libellé affiché automatiquement dans la zone **Libellé écriture** ne vous convient pas.
- 6. Validez l'écriture de virement en cliquant sur le bouton [OK] ou sur le bouton [Nouveau virement] pour enregistrer un autre virement.

Une fois vos virements de trésorerie enregistrés, vous pouvez contrôler les résultats dans la liste des écritures.

Pour chaque virement enregistré deux lignes d'écritures sont générées :

- la première ligne correspond au poste de trésorerie dont le montant est déduit,
- la deuxième ligne correspond au poste de trésorerie vers lequel le même montant est transféré.

## <span id="page-35-3"></span><span id="page-35-0"></span>Saisir une réimputation

#### Menu **SAISIES** - commande **RÉIMPUTATION**

La réimputation est comparable à un virement. La différence concerne les postes qui ne peuvent être que de **dépense** ou de **recette**. On ne peut aussi réimputer qu'entre **postes de même nature** : recette vers recette et dépense vers dépense.

 Si vous souhaitez réimputer une somme vers un poste de type différent de celui d'origine (recette vers dépense par exemple), vous devez utiliser l'option Saisie d'OD (Opération Diverse), accessible depuis le menu **SAISIES**, commande **EXPERT**, option **Opération diverse**.

La commande **RÉIMPUTATION** affiche la fenêtre suivante :

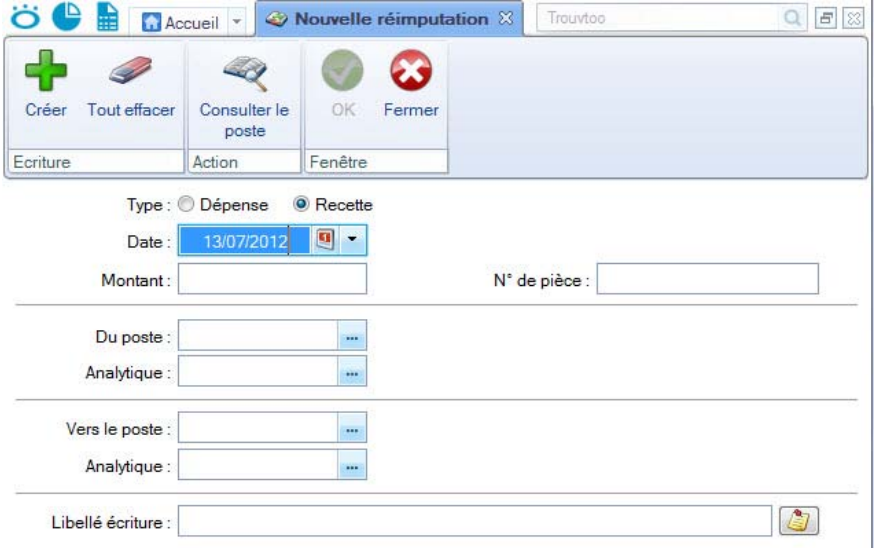

- 1. Indiquez le **Type** (Dépense ou Recette) puis précisez la **Date** de l'opération.
- 2. Saisissez le **Montant** à réimputer ainsi qu'une référence dans la zone **N° de pièce**.
- 3. Complétez le poste d'origine (**Du poste**) puis celui de destination (**Vers le poste**). Ignorez les zones **Analytique** pour notre exemple.

Le logiciel affiche automatiquement le nom de l'opération (**Libellé écriture**). Vous pouvez le modifier.

4. Cliquez sur le bouton [OK] pour enregistrer votre réimputation.

### <span id="page-35-2"></span><span id="page-35-1"></span>Saisie tableur

```
 Menu SAISIES - commande SAISIE TABLEUR
```
Avec la saisie tableur, vous pouvez saisir à la suite des opérations de différents types (dépense, recette, virement...), à des jours et mois différents.

 A l'activation de cette commande, une grille de saisie s'ouvre. Pour plus de détails sur la saisie des opérations, reportez-vous à l'**Aide** (touche F1).

## <span id="page-36-4"></span><span id="page-36-1"></span><span id="page-36-0"></span>Valider des écritures

Menu **TRAITEMENTS** - commande **VALIDATION D'ÉCRITURES**

Cette commande vous permet de valider plusieurs écritures en une seule fois.

1. Indiquez la date de votre choix en la saisissant directement ou bien en utilisant les

icônes du calendrier  $\Box$  ou des dates prédéfinies  $\Box$ .

- 2. Cliquez sur le bouton [Valider].
- 3. Ce traitement étant irréversible, un message vous demande de confirmer la validation des écritures. Cliquez sur le bouton [Oui].

A ce stade, vous pouvez effectuer une sauvegarde de vos données avant de poursuivre. **Voir** *[Sauvegarde](#page-63-0)***, page 64**

4. Un dernier message vous indique le nombre d'écriture(s) validée(s). Cliquez sur le bouton [OK].

## <span id="page-36-3"></span><span id="page-36-2"></span>Saisir des relevés bancaires

Menu **SAISIES** - commande **RELEVÉ BANCAIRE**

Cette commande vous permet de saisir les écritures des relevés bancaires ou de les importer directement dans Ciel Compta libérale.

A l'activation de cette commande, un assistant s'affiche et vous guide à travers différentes étapes.

#### Étape 1 : choix du poste

- $\mathcal O$  La saisie d'un relevé bancaire est uniquement possible sur un poste de trésorerie.
- 1. Dans la zone **Poste de trésorerie**, cliquez sur l'icône Liste **pour choisir le poste sur** lequel les lignes du relevé bancaire seront enregistrés. Si le compte n'existe pas, vous pouvez le créer directement en cliquant sur le bouton [Créer].
- 2. Cliquez sur le bouton [Suivant].

#### Étape 2 : choix du mode de saisie

Deux modes vous sont proposés : soit vous saisissez manuellement le relevé bancaire, soit vous importez les lignes du relevé bancaire.

- 3. Cochez l'option de votre choix.
- 4. Cliquez sur le bouton [Suivant].

#### Dans le cas d'un import du relevé bancaire

Vous devez au préalable :

- vous munir du fichier du relevé bancaire auprès de votre banque,
- connaître le format d'import de votre banque.

Si vous n'avez pas renseigné le **format** et le **fichier d'import** au préalable dans la fiche du poste de trésorerie, deux étapes supplémentaires sont proposées.

- Cliquez sur l'icône Liste **interalie de la constant d'import** utilisé par votre banque. Vous pouvez créer directement votre format d'import s'il ne figure pas dans la liste en cliquant sur le bouton [Créer].
- Sélectionnez, dans l'étape suivante, le **fichier** fourni par votre banque.
- Pour plus de détails sur la création d'un format d'import, reportez-vous au **manuel de référence** disponible depuis le menu **AIDE**.

#### Étape 3 : informations relevé bancaire

Quel que soit le mode de saisie que vous avez choisi, cette étape s'affiche.

- 5. Indiquez la période du relevé bancaire en choisissant la **Date de début** et la **Date de fin**.
- 6. Saisissez la **Référence** de votre relevé bancaire.
- 7. Cliquez sur le bouton [OK].

#### <span id="page-37-0"></span>Saisie des opérations

La fenêtre **Saisie du relevé bancaire** s'affiche.

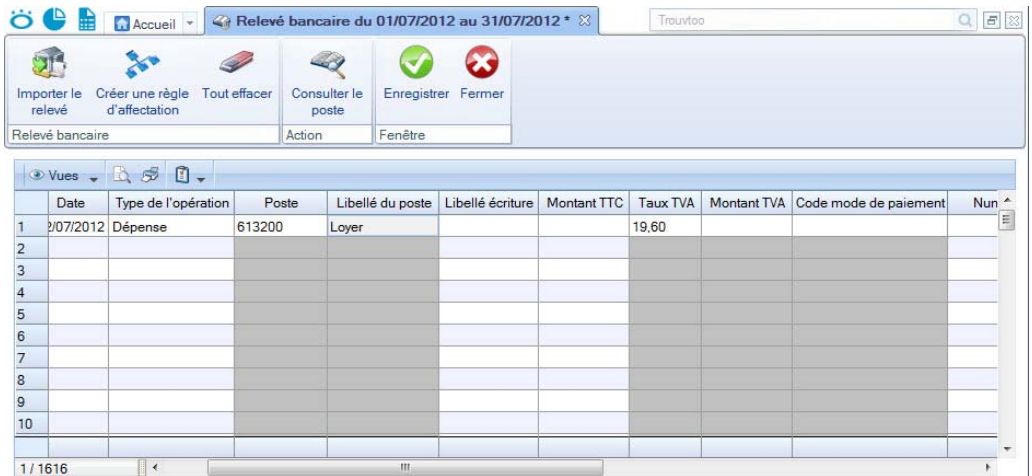

Dans cette fenêtre, vous pouvez :

- saisir manuellement les opérations figurant sur votre relevé bancaire papier.
- visualiser et vérifier les lignes du relevé bancaire récupéré dans Ciel Compta libérale.

#### En saisie manuelle

1. Cliquez dans la colonne **Date** et sélectionnez la date de l'opération à l'aide de l'icône du

calendrier

- 2. Appuyez sur la touche <Entrée> pour passer à la colonne suivante.
- 3. Sélectionnez le **Type de l'opération** (dépense, recette, etc.).
- 4. Passez à la colonne suivante et choisissez le **Poste** sur lequel l'opération est enregis-

trée en cliquant sur l'icône Liste . Le nom du poste s'affiche automatiquement dans la colonne **Libellé du poste**.

Si l'opération a été mouvementée sur plusieurs postes, cliquez sur l'icône pour indiquer tous les postes.

- 5. Saisissez le montant de l'opération dans la colonne **Montant TTC**. Le **Taux de TVA** et le **Montant de TVA** sont alors renseignés automatiquement.
- 6. Saisissez si nécessaire le **Libellé** de l'écriture.
- 7. Dans la colonne **Code mode de paiement**, choisissez le mode de paiement de l'opération.
- 8. Précisez le **Numéro de pièce** si vous voulez.
- 9. Si votre comptabilité est analytique, choisissez dans la colonne qui suit le **Code analytique** de l'opération.
- 10.Si votre opération est une dépense ou recette, indiquez le **Poste de tiers** dans la colonne correspondante. Le **nom du tiers** s'affiche alors automatiquement.
- 11.Une fois que vous avez saisi toutes vos opérations, cliquez sur le bouton [Enregistrer].

#### Par import du relevé bancaire

Toutes les opérations de votre relevé bancaire ont été récupérées et sont affichées dans cette grille de saisie.

- 1. Vérifiez les opérations.
- 2. Si toutefois vous constatez une erreur, corrigez-la.
- 3. Si des opérations sont déjà saisies dans votre comptabilité, dans la colonne **A enregistrer**, décochez la case correspondante.
- 4. Complétez les opérations en indiquant le poste, le montant et le libellé de l'écriture.
- $\stackrel{\triangle}{\bullet}$  Si une règle d'affectation est appliquée à une opération de recette ou de dépense, ces éléments sont déjà renseignés. Dans le cas d'une opération de virement, uniquement le poste bancaire est récupéré.

Par ailleurs, vous pouvez créer une règle d'affectation directement à partir de cette grille de saisie. Sur la ligne de l'opération, cliquez sur le bouton [Créer une règle d'affectation].

5. Cliquez sur le bouton [Enregistrer] pour valider.

Pour plus détails sur les règles d'affectation, reportez-vous à l'aide (touche F1).

### <span id="page-39-0"></span>Pointer un compte de banque

C'est un travail essentiel afin de connaître votre situation financière exacte. L'objectif du pointage est d'obtenir un solde des opérations pointées identique à celui de votre dernier relevé, puis un solde réel qui vous indique l'état de vos finances puisqu'il intègre les opérations non pointées, c'est-à-dire celles qui ne sont pas encore passées en banque (chèque émis non débité par exemple).

#### <span id="page-39-1"></span>Pointage manuel

#### Menu **TRAITEMENTS** - commande **POINTAGE MANUEL**

Le pointage manuel consiste à faire correspondre les écritures comptabilisées par votre banque à celles enregistrées dans votre comptabilité. Munissez-vous de vos relevés bancaires pour commencer votre pointage.

1. Sélectionnez le poste de trésorerie que vous allez pointer à l'aide de votre relevé de banque.

Une nouvelle fenêtre s'affiche dans laquelle vous retrouvez la liste des opérations enregistrées sur le compte sélectionné.

Le menu déroulant **Mode** affiche l'option **Pointage manuel**.

Vous pourrez à partir de celui-ci choisir un autre mode : **Pointage automatique**, **Consultation**.

Par défaut, le programme affiche les opérations de l'année courante. Si vous effectuez au moins une fois une sélection de période, celle-ci sera automatiquement utilisée lors de la prochaine consultation.

Pour cela, utilisez le calendrier  $\Box$  ou des dates pré-définies  $\Box$  (aujourd'hui, cette semaine, dates d'exercice, etc.)

Trois boutons radio vous permettent d'afficher les opérations :

- **Pointées**,
- **Non pointées,**
- ou bien **Les deux**.

#### Pour pointer

- 2. Consultez votre relevé de banque et cherchez l'opération correspondante dans la liste.
- 3. Dans la colonne **Pointée**, double-cliquez dans la case à cocher. Faites de même pour dépointer votre opération.
	- $\phi$  Vous pouvez aussi double-cliquer sur la ligne à pointer ou dépointer.

Les opérations pointées apparaissent alors en rouge.

Vous pouvez aussi sélectionner toutes les lignes qui correspondent aux opérations à pointer, puis cliquez sur le bouton [Pointer (+)], même chose pour effectuer l'opération inverse à l'aide du bouton [Dépointer (-)].

Le bouton [Rafraîchir (F5)] vous permet de mettre à jour l'affichage de votre liste. Par exemple, vous venez de pointer plusieurs lignes, celles-ci s'affichent en rouge dans la liste, cliquez sur le bouton [Rafraîchir (F5)] afin de n'obtenir que les écritures qui ne sont pas encore pointées.

Nous vous conseillons aussi de marquer l'opération au stylo sur votre relevé de banque. Si vous ne trouvez pas une opération dans la liste, alors qu'elle se trouve sur votre relevé, c'est qu'elle n'a pas été saisie ou qu'il y a une différence de montant ou de date.

4. Pointez ainsi toutes les opérations jusqu'à ce que toutes les lignes de votre relevé soient cochées.

#### Solde pointé et solde réel

Vous pouvez connaître votre situation exacte en consultant les différents soldes affichés au-dessus de la liste des opérations :

- Le **Solde pointé** doit être rigoureusement identique à celui indiqué en bas de votre dernier relevé pointé.
- Le **Solde réel** tient compte de toutes les opérations enregistrées quelle que soit la date indiquée. Il est donc l'indicateur exact de l'état de votre compte.
- 5. Il vous suffit ainsi de répéter l'opération pour tous vos postes de trésorerie.

Le menu **FILTRAGE** présent en haut de la liste des écritures du poste consulté vous permet d'effectuer des recherches plus précises sur de multiples critères.

 Pour plus d'informations sur le principe des filtres, consultez **Les filtres** dans le chapitre **Présentation Générale**, accessible par le **MANUEL DE RÉFÉRENCE** depuis le menu **AIDE**.

#### <span id="page-40-0"></span>Pointage automatique

#### Menu **TRAITEMENTS** - commande **POINTAGE AUTOMATIQUE**

Le pointage par import dit "automatique" est une option plus avancée. Vous allez importer vos relevés de compte via Internet. Puis, après avoir paramétré votre fichier d'import, le programme se chargera de comparer les écritures communes de votre dossier et de votre relevé et de les pointer automatiquement.

1. Sélectionnez le poste de trésorerie que vous allez pointer puis cliquez sur le bouton [Pointer automatiquement].

Ciel Compta libérale vous demande ensuite de choisir le **Format d'import à utiliser**.

Nous vous conseillons de consulter les formats d'import proposés afin de vérifier quel est celui qui fonctionne avec votre banque. Pour cela, utilisez la commande **FORMATS D'IMPORT RELEVÉ** du menu **LISTES**.

- 2. Sélectionnez le format d'import.
- 3. Cliquez sur le bouton [OK].
- 4. Recherchez et sélectionnez le fichier téléchargé via Internet.
- 5. Indiquez le type de fichier (TXT ou CSV) à utiliser pour l'ouvrir.

Ciel Compta libérale présente alors la liste des opérations non pointées et affiche dans la partie basse de la fenêtre la **Liste des opérations du relevé importé**.

Les lignes d'opérations dont le montant est identique sont affichées d'une couleur différente (couleur fixée dans les préférences couleurs du logiciel), elles sont "prépointées" par le logiciel qui attend votre validation.

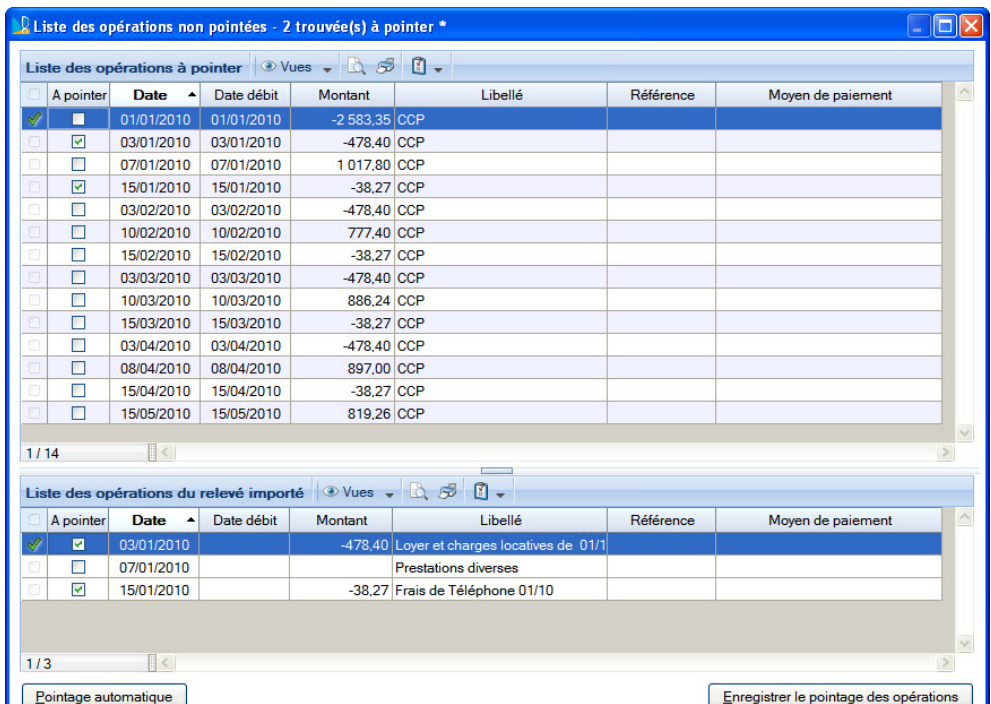

Dans notre exemple ci-dessous 4 opérations ont été trouvées en vue d'être pointées.

- 6. Vérifiez chaque ligne. Si vous repérez une erreur (par exemple une opération dont le montant est identique à une autre et qui a été pré-pointée à sa place), décochez la case **A pointer**.
- 7. Une fois les opérations pointées, cliquez sur le bouton [Enregistrer le pointage des opérations] pour valider.

#### <span id="page-41-1"></span><span id="page-41-0"></span>Remise en banque

#### Menu **TRAITEMENTS** - commande **REMISE EN BANQUE**

Cette commande permet de marquer les écritures de recettes d'un compte qui correspondent à des éléments que vous allez remettre à la banque. Par exemple, les recettes provenant d'un règlement par chèque des clients.

- 1. Sélectionnez dans la fenêtre qui s'affiche le **poste de trésorerie** à prendre en compte.
- 2. Cliquez sur [OK] pour valider.

La fenêtre **Remises en banque** s'affiche dans laquelle vous retrouvez la liste des opérations enregistrées sur le compte sélectionné.

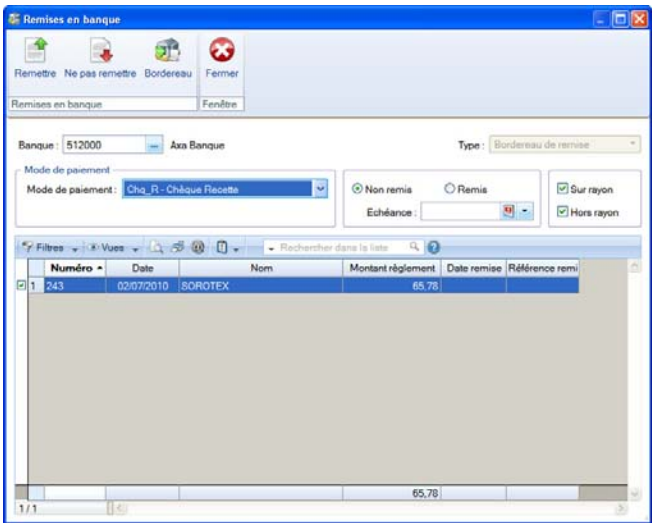

- 3. Vous pouvez modifier la **Banque de remise** en cliquant sur l'icône d'appel de liste .
- 4. Pour choisir les écritures à afficher dans la liste, vous pouvez :
- sélectionner le **mode de règlement** de la remise.
- préciser une **date d'échéance**.
- préciser le statut des écritures en sélectionnant l'une des options suivantes : **Remis, Non remis.**
- déterminer si la gestion de banque se fait **hors rayon** ou **sur rayon**. Il s'agit du lieu de compensation du tiers payeur : **Sur rayon** si la domiciliation bancaire du client se trouve dans le même département et **Hors rayon** dans le cas contraire.
- 5. Sélectionnez les lignes qui correspondent aux règlements à remettre puis cliquez sur le bouton [Remettre]. La case à cocher de la colonne **Remis** est alors marquée.
- 6. Pour enlever le marquage d'une remise, cliquez sur le bouton [Ne pas remettre]. La ligne est automatiquement décochée.
- 7. Cliquez sur le bouton [Bordereau]. La fenêtre qui s'affiche vous permet de définir les paramètres de la remise en banque.
- 8. La poste de trésorerie sur lequel les règlements seront remis en banque est indiqué. Vous ne pouvez pas le modifier.
- 9. Saisissez la **Date** qui doit être prise en compte lors de l'émission du bordereau.
- 10.Indiquez la **Référence** de la remise en banque. Le type «bordereau de remise» est sélectionné par défaut.
- 11.Cliquez sur le bouton [OK] pour valider. Un message vous demande de choisir le type de sortie souhaitée.
- 12.Cliquez sur le bouton [Ecran] pour visualiser le détail de la remise ou sur le bouton [Imprimante] pour lancer l'impression directement.

## <span id="page-43-1"></span><span id="page-43-0"></span>Consulter les écritures

#### Menu **LISTES** - commande **ÉCRITURES**

La liste des écritures contient l'ensemble des écritures de votre comptabilité. Par défaut, le logiciel affiche **Toutes** les écritures confondues : Dépenses, Recettes, Virements, Réimputations, Opérations diverses et Soldes initiaux.

Dans le groupe **Affichage** de la barre d'actions, des boutons vous permettent d'afficher les écritures par :

- Mouvements : dans ce cas l'option Afficher le détail est proposée via le bouton  $\begin{array}{|c|c|c|c|c|c|c|c|c|c|c|c} \hline \end{array}$ et permet d'afficher le détail des écritures dans la partie inférieure de la fenêtre. Le détail peut être présenté par lignes dépenses/recettes ou par lignes comptables.
	- Si vous sélectionnez l'option Lignes dépenses/recettes, vous obtenez le détail de l'écriture que vous avez sélectionnée dans votre liste sous forme dépense/recette (date, poste, libellé du poste, Montant HT, Montant TVA, Montant TTC).
	- Si vous choisissez l'option Lignes comptables, vous obtenez le détail de votre écriture en mode débit/crédit. Les montants qui s'affichent doivent balancer, autrement dit, le total débit doit être égal au total crédit.
- **Lignes de dépenses/recettes**.
- **Lignes comptables (Débit-Crédit)**.

#### Affiner la sélection

Pour choisir les écritures à afficher, vous disposez de la fonction **Affiner la sélection**

accessible par le bouton  $\begin{bmatrix} 1 \\ 1 \end{bmatrix}$ . Lorsque vous l'activez, une zone apparaît et vous pouvez choisir :

- le type d'écritures à afficher,
- une période.

#### Choisir le type d'écritures à afficher

Le menu déroulant **AFFICHAGE** permet de choisir le type d'écritures à afficher.

#### **Exemple**

Pour n'afficher que les écritures de recettes, sélectionnez **Recettes** dans le menu **AFFICHAGE**. Le programme affiche alors toutes les écritures correspondantes.

 $\mathcal{O}$  Si vous sélectionnez un type d'écritures, cette sélection sera automatiquement utilisée lors de la prochaine consultation.

#### Choisir une période

Vous pouvez fixer une fourchette de dates pour faciliter la recherche et la sélection des écritures à consulter.

#### **Exemple**

Vous souhaitez consulter vos écritures de recettes sur le mois de mai 2011.

Vous pouvez saisir directement vos dates ou utiliser les icônes du calendrier et des dates prédéfinies. Vous obtenez alors la liste des écritures de recettes enregistrées sur le mois de mai 2011.

 Si vous sélectionnez une période, celle-ci sera automatiquement utilisée lors de la prochaine consultation.

## <span id="page-44-2"></span><span id="page-44-0"></span>Consulter les postes

Menu **TRAITEMENTS** - commande **CONSULTATION**

Il s'agit d'obtenir, pour un poste donné, toutes les opérations qui s'y rattachent.

#### **Exemple**

Vous pouvez immédiatement connaître le détail du poste **Emprunt Axa Banque** depuis le début d'exercice, ou encore le total pour un mois donné ou sur une période de votre choix.

- 1. Choisissez le poste **Emprunt AXA Banque** dans le dossier **Postes d'emprunt**.
- 2. Double-cliquez sur sa ligne. La fenêtre de consultation du poste s'ouvre.

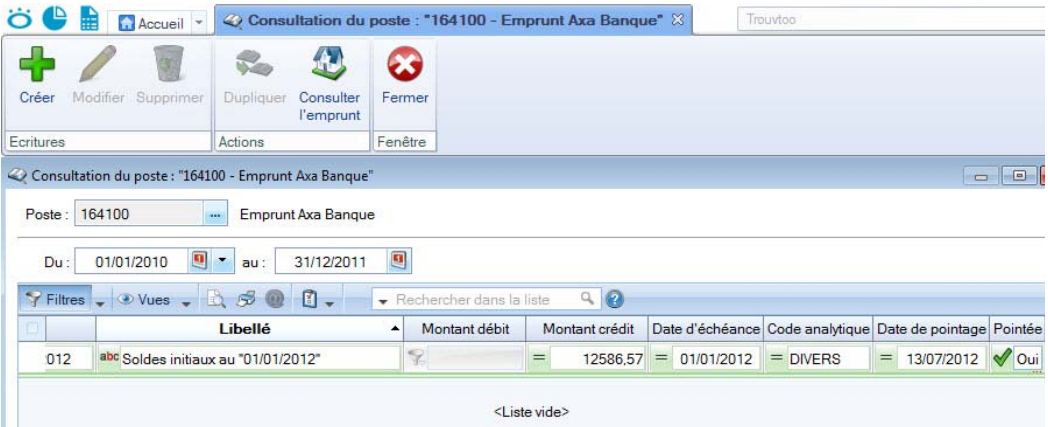

Dans la zone **Poste**, le numéro du poste sélectionné ainsi que son nom s'affichent automatiquement.

3. Si vous souhaitez consulter un autre poste, cliquez sur l'icône d'appel de liste afin de revenir à la liste des postes sans avoir à quitter la fenêtre de consultation.

Par défaut, le programme affiche les opérations de l'année courante.

- 4. Pour sélectionnez une autre période, utilisez les icônes du calendrier et des dates prédéfinies (aujourd'hui, cette semaine, dates d'exercice, etc.)
- Si vous sélectionnez une période, celle-ci sera automatiquement utilisée lors de la prochaine consultation.

## <span id="page-44-3"></span><span id="page-44-1"></span>Trésorerie prévisionnelle

#### Menu **TRAITEMENTS** - commande **TRÉSORERIE PRÉVISIONNELLE**

Cette commande vous permet de faire les prévisions de votre plan de trésorerie. Le logiciel calcule automatiquement vos soldes. Le chiffrage de votre trésorerie prévisionnelle vous permet d'anticiper vos besoins et éventuellement de négocier par avance avec vos partenaires financiers.

Lors de la première activation de cette commande, il vous sera proposé de créer une trésorerie prévisionnelle, ensuite vous pourrez passer au calcul de vos prévisions. Vous pouvez créer plusieurs trésoreries prévisionnelles.

Pour plus de détails, reportez-vous au **manuel de référence**.

## <span id="page-45-0"></span>Les éditions

## <span id="page-45-2"></span><span id="page-45-1"></span>Déclarer la TVA

Menu **ETATS** - commande **DÉCLARATION DE TVA**

#### **Attention !**

Cette commande n'apparaît pas dans le menu **ÉTATS** si votre dossier n'est pas assujetti à la TVA.

Cette fonction calcule les montants de la TVA nécessaires à votre déclaration **Mensuelle** ou **Trimestrielle**.

Votre régime de TVA, **Réel** ou **Simplifié**, a été fixé dans les paramètres société.

Dans le cas du régime réel vous obtenez la fenêtre suivante.

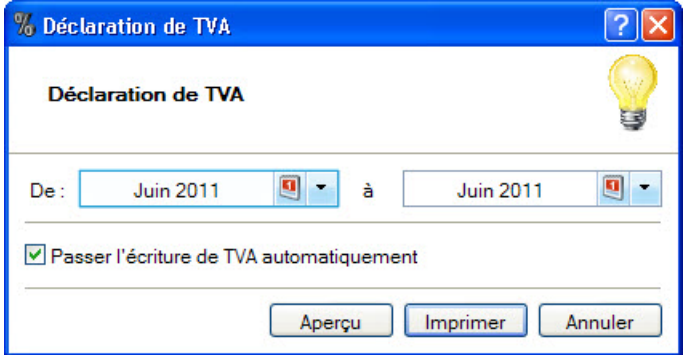

Par défaut, le programme considère que votre déclaration est annuelle et propose l'année en cours.

- 1. Si votre déclaration est **Mensuelle** ou **Trimestrielle**, saisissez directement vos mois ou utilisez l'icône du calendrier ou des dates pré-définies. Par exemple, pour la déclaration du premier trimestre, indiquez **Janvier 06** à **Mars 06**.
- 2. Si vous laissez la case **Passer l'écriture de TVA automatiquement** cochée, l'opération comptable correspondant à la déclaration de la TVA s'enregistrera tout de suite.
- 3. Cliquez sur le bouton [Aperçu] pour consulter votre déclaration sur votre écran telle qu'elle s'imprimera sur papier. A ce stade, vous pouvez demander l'impression de la déclaration affichée à l'écran, en utilisant le menu déroulant **IMPRIMER TOUT** disponible dans l'en-tête de la fenêtre.
- 4. Cliquez sur le bouton [Imprimer] pour demander l'impression de votre déclaration de TVA.

Une fenêtre s'affiche pour choisir l'état à imprimer.

- 5. Validez en cliquant sur [Imprimer].
- Le bouton [Annuler] ferme cette fenêtre et revient à la fenêtre principale.

## <span id="page-46-2"></span><span id="page-46-0"></span>Imprimer un relevé des dépenses/recettes

#### Menu **ETATS** - commande **RELEVÉ DES DÉPENSES/RECETTES**

Cet état regroupe toutes les écritures de recettes et de dépenses telles que vous les avez saisies. Elles sont présentées dans l'ordre chronologique. Le relevé des dépenses présentera donc la liste de toutes les dépenses triées par mois ou par postes pour une période donnée.

- 1. Dans la liste des états disponibles, choisissez l'état à éditer puis cliquez sur le bouton [Imprimante] ou [Aperçu].
- 2. Sélectionnez le **Type d'écritures** :
	- **Dépenses** : seules les écritures de dépenses seront sélectionnées.
	- **Recettes** : seules les écritures de recettes seront sélectionnées.
	- **Dépenses et recettes** : toutes les écritures de dépenses et de recettes seront sélectionnées.

Par défaut le logiciel affiche les dates de l'année courante. Vous pouvez modifier cette période dans les zones **Dates** en utilisant l'icône du calendrier ou des dates pré-définies. Seules les écritures comprises entre ces deux dates seront prises en compte.

- 3. Sélectionnez les **Postes** :
	- **Tous** : tous les postes existants seront sélectionnés.
	- **De** : dans ce cas, vous n'indiquez que le ou les postes nécessaires pour éditer votre relevé. Utilisez les icônes d'appel de liste pour les sélectionner.
- 4. Choisissez le **type de tri** des écritures :
	- **Mois** : les écritures seront triées par mois.
	- **Poste** : les écritures seront triées par poste.
	- **Poste de trésorerie** : les écritures seront triées par poste de trésorerie.
- 5. Cliquez sur le bouton [OK].

### <span id="page-46-3"></span><span id="page-46-1"></span>Imprimer une balance

Menu **ETATS** - commande **BALANCE**

La balance est un état qui imprime la liste de tous les postes de votre fichier avec, pour chacun, le total et le solde des écritures qui s'y rapportent.

- 1. Cliquez sur le bouton [Imprimante] pour obtenir directement une sortie papier ou sur le bouton [Aperçu].
- 2. Indiquez la période de sélection des écritures à prendre en compte pour l'édition de la balance.
- 3. Cliquez sur le bouton [OK].

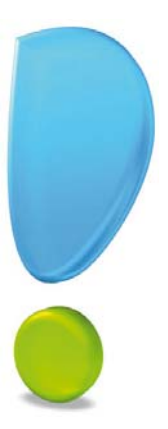

# <span id="page-47-0"></span>Immobilisations

## <span id="page-48-3"></span><span id="page-48-0"></span>Les immobilisations

Ciel Compta libérale intègre une gestion des immobilisations en vue d'établir intégralement la déclaration 2035 et de tenir à jour votre registre des immobilisations. Vous pouvez ainsi consulter et imprimer les plans d'amortissements de chaque immobilisation, procéder à leur sortie ou mise au rebut, recalculer leurs amortissements et dotations.

### <span id="page-48-1"></span>A propos des immobilisations

Lorsque vous faites l'acquisition de Ciel Immobilisations, il est tout à fait probable que vous ayez déjà amorti des immobilisations dont vous avez déclaré les dotations aux amortissements sur la dernière 2035. Vous devez donc tout d'abord créer une fiche pour chacune des immobilisations existantes.

Dans ce cas, les résultats obtenus sur la 2035 doivent concorder avec ceux calculés par l'application. Si ce n'est pas le cas, vous devez procéder à ce que l'on nomme une reprise d'antériorité. L'option **Valeur bloquée** de la fiche Immobilisation vous permettra de faire coïncider les derniers montants déclarés avec la valeur résiduelle calculée par l'application à la date de départ de l'exercice en cours.

Par la suite, au fur et à mesure des acquisitions, ventes ou mises au rebut, vous créez et mettez à jour les fiches Immobilisations.

## <span id="page-48-2"></span>A propos des crédits-bails

Le crédit-bail est une opération de location de biens mobiliers ou immobiliers qui donne au locataire la possibilité de les acquérir à la fin du bail, moyennant un prix convenu à l'avance. Un crédit-bail est une opération de location et c'est à son acquisition qu'il est considéré comme une immobilisation.

Seule l'écriture de l'acquisition en fin de bail est générée pour un crédit-bail.

## <span id="page-49-0"></span>La liste des immobilisations

#### Menu **LISTES** - commande **IMMOBILISATIONS**

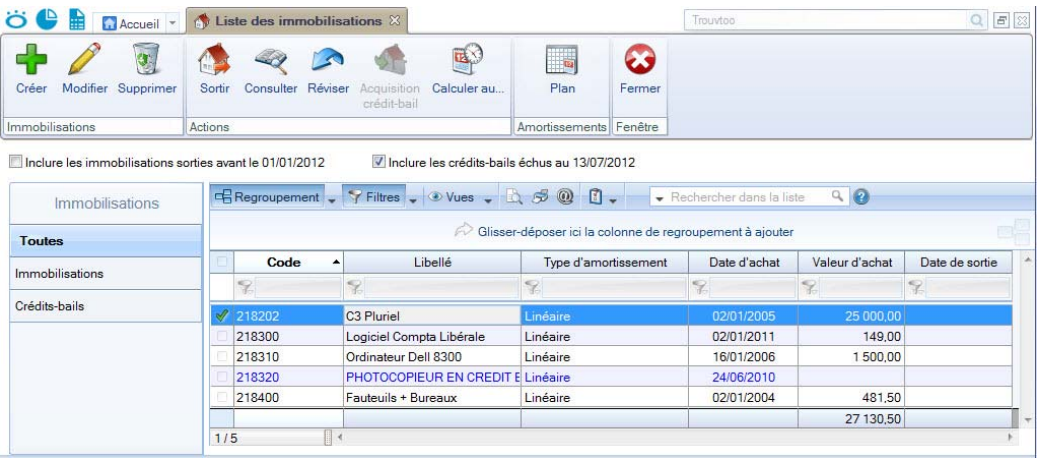

Elle présente le détail de chacune des fiches des immobilisations ou crédits-bails existantes. Vous pouvez :

- créer, modifier ou supprimer des fiches immobilisations ou crédits-bails,
- réaliser la sortie des immobilisations quand vous les vendez ou les mettez au rebut,
- recalculer les dotations à la date de votre choix,
- consulter les écritures du poste sélectionné dans la liste,
- acquérir un crédit-bail.

#### Afficher toutes les immobilisations et tous les crédits-bails

• Par défaut, les immobilisations que vous avez sorties ou mises au rebut sur un des exercices antérieurs à l'exercice en cours ne sont pas présentées dans la liste puisqu'il n'y a plus lieu de calculer leur amortissement et dotation.

Si vous souhaitez afficher les immobilisations sorties avant le début de l'exercice, cochez la case **Inclure les immobilisations sorties avant le JJ/MM/AA**, située sous la liste des immobilisations.

#### **Exemple**

Si l'exercice en cours démarre le 1<sup>er</sup> janvier 2010, il vous est proposé d'afficher aussi les immobilisations sorties ou mises au rebut avant le 01/01/2010.

- Par défaut, les crédits-bails échus à la date de travail sont présentés dans la liste. Si vous souhaitez ne plus afficher les crédits-bails dont la date de la dernière redevance est antérieure à la date de travail, décochez la case **Inclure les crédits-bails avant le JJ/ MM/AA**, située au dessus de la liste.
- Ces options sont visibles lorsque la fonction **Affiner la sélection** est activée (accessible

via le bouton

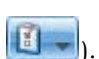

#### Afficher l'aperçu

L'option **Afficher l'aperçu** permet de visualiser, à droite de la liste, l'aperçu de l'état standard d'une immobilisation.

- 1. Cliquez sur le bouton et sélectionnez cette option
- 2. Sélectionnez une immobilisation dans la liste pour voir son aperçu.

Vous pouvez l'imprimer en faisant directement un clic droit dans l'aperçu et en choisissant la commande **IMPRIMER L'IMAGE**.

Si d'autres états que la fiche standard sont disponibles, vous pouvez en choisir un en cliquant sur le bouton [La fiche standard].

3. Pour ne plus afficher l'aperçu, décochez l'option.

#### Les commandes

- Le bouton [Créer] vous permet de créer une immobilisation.
- Le bouton [Modifier] vous permet de modifier l'immobilisation sélectionnée.
- Le bouton [Supprimer] vous permet de supprimer la ou les immobilisations sélectionnées. S'il y a des immobilisations qui sont utilisées par le programme, un message vous avertira que vous ne pouvez pas supprimer l'immobilisation sélectionnée.
- Le bouton [Sortir] traite la cession ou la mise au rebut de l'immobilisation sélectionnée. *Non disponible pour un crédit-bail.*
- Le bouton [Consulter] permet de consulter le poste de l'immobilisation sélectionnée. *Non disponible pour un crédit-bail.*
- Le bouton [Réviser] permet de réviser une immobilisation sur sa valeur, sa durée ou permet la décomposition d'une immobilisation. *Non disponible pour un crédit-bail.*
- Le bouton [Acquisition crédit-bail] permet d'enregistrer l'écriture d'acquisition d'un crédit-bail et de le basculer en immobilisation.
- Le bouton [Calculer au] vous permet de modifier la date de calcul de l'immobilisation.
- Le bouton [Plan] vous permet d'accéder directement au plan d'amortissement.

Sous ces premiers outils de commande, vous retrouvez la barre de liste qui vous permet d'effectuer différentes sélections selon vos besoins (regroupements, filtres...).

Le bouton **permet d'activer ou non les options d'affichage**, d'éditer des graphiques, d'exporter la sélection, de trier les éléments de la liste, d'agrandir ou réduire la taille des polices, de définir les propriétés de la liste.

Vous pouvez également activer différentes commandes (dupliquer, plan, écriture d'achat, etc.) par le menu **CONTEXTUEL**.

## <span id="page-51-0"></span>La fiche d'une immobilisation

Appelez la commande **IMMOBILISATIONS** du menu **LISTES** et double-cliquez sur la fiche à ouvrir. Celle-ci est composée de quatre onglets ou de cinq onglets si elle est issue d'un crédit-bail.

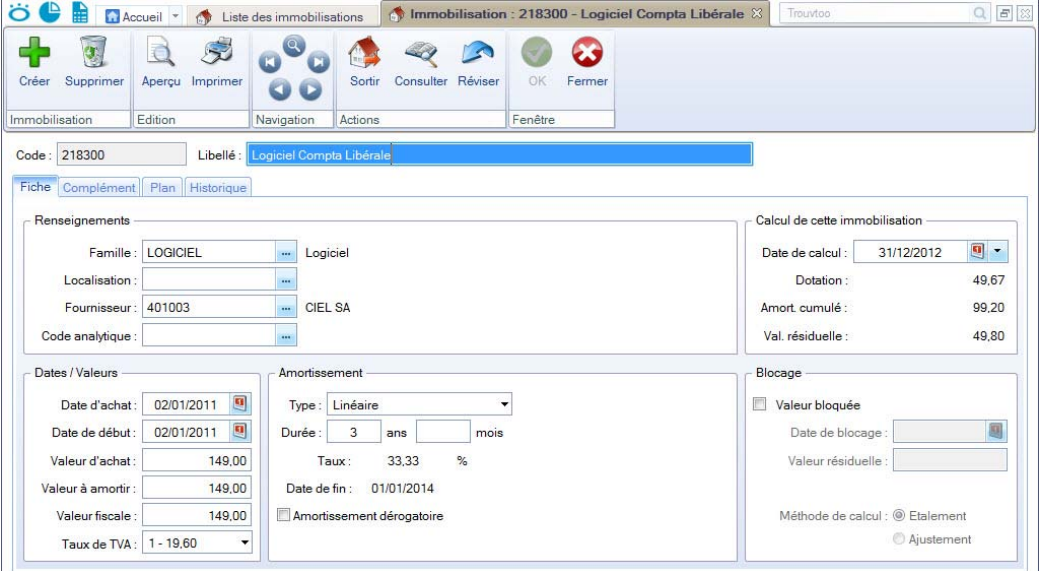

#### L'onglet Fiche

Cet onglet contient les informations indispensables à la gestion de l'immobilisation : la **Date d'achat**, la **Valeur d'achat**, le **Type** et la **Durée** de l'amortissement, etc.

Il dispose également d'informations complémentaires facultatives mais utiles pour les recherches et le classement : la **Famille** d'appartenance, la **Localisation**, le **Code analytique**, le **Fournisseur**, etc.

#### L'onglet Complément

Celui-ci dispose d'informations complémentaires comme la **Quantité** (dans le cas d'une immobilisation constituée de plusieurs éléments et qui peut être divisée par la suite) et le numéro de **Pièce comptable**.

Vous avez aussi la possibilité de placer la photo de l'immobilisation ou encore d'enregistrer une note texte.

#### L'onglet Plan

Cet onglet présente un tableau qui contient le **Plan d'amortissement**.

#### L'onglet Historique

Cet onglet retrace les différents mouvements de cession et de mise au rebut partielle d'une immobilisation divisible.

#### L'onglet Crédit-bail

Cet onglet est uniquement visible lorsque l'immobilisation est issue d'un crédit-bail.

Les informations concernant le contrat crédit-bail et les échéances sont ici consultables.

## <span id="page-52-0"></span>Saisir une immobilisation ou un crédit-bail

- 1. Activez la commande **IMMOBILISATIONS** du menu **LISTES** et cliquez sur le bouton [Créer].
- 2. Si vous aviez sélectionné la catégorie **Toutes**, une fenêtre s'affiche et vous demande de choisir le type d'immobilisation à créer. Cliquez alors sur le bouton [Immobilisation] ou [Crédit-bail].
- 3. Pour poursuivre la création, reportez-vous au paragraphe *["Saisir une immobilisation",](#page-52-1) [page 53](#page-52-1)* ou *["Saisir un crédit-bail", page 54](#page-53-0)*.

#### <span id="page-52-2"></span><span id="page-52-1"></span>Saisir une immobilisation

Nous allons créer une immobilisation. Nous étudierons plus précisément chaque rubrique dans la documentation électronique.

- 1. Saisissez le **Code** de l'immobilisation (par exemple 218302) puis appuyez sur <Tabulation> ou sur <Entrée>. Le curseur passe à la zone suivante.
- 2. Saisissez alors Poste serveur en **Libellé**. Passez à la zone suivante.

#### Dans l'onglet Fiche

- 3. Les informations à compléter dans la zone **Renseignements** sont facultatives. Mais à titre d'exemple, indiquez :
	- la **Famille** d'appartenance de votre immobilisation : Matériel Informatique,
	- sa **Localisation** : Bureau 2,
	- son **Code analytique** : Micro,
	- son **Fournisseur** : Fournisseur HyperMicro.
- 4. Indiquez la **Date d'achat**, par exemple le 03/04/2010.

La **Date de début** d'amortissement a été complétée avec la même valeur que celle d'achat. C'est le cas le plus fréquent. Cependant, il peut arriver qu'elles diffèrent, par exemple lors de l'acquisition d'un matériel qui est mis en service un certain temps après l'achat.

- 5. Saisissez la **Valeur d'achat**, par exemple 4000 Euros. Par défaut, le logiciel complète la **Valeur à amortir** du même montant. Celle-ci peut-être modifiée si nécessaire. Quant à la zone **Valeur fiscale**, elle permet d'indiquer une valeur d'amortissement différente de celle de la valeur d'achat. C'est le cas des véhicules particuliers dont l'amortissement fiscal est plafonné (18300 Euros au 1-1-02).
- 6. Sélectionnez le taux 19,6 à l'aide du menu local disponible en cliquant sur le triangle de sélection situé à la fin de la zone **Taux de TVA**.
- 7. Dans le menu local **Type**, sélectionnez le type Linéaire puis indiquez 3 ans pour la **Durée** de l'amortissement. Le **Taux** est alors calculé automatiquement ainsi que la **Date de fin** de l'amortissement.

Nous avons ici saisi les informations nécessaires à la gestion de l'amortissement de cette immobilisation. En effet, le cadre **Blocage** n'est utilisé qu'en cas de reprise d'immobilisations existantes et déjà partiellement amorties.

Enfin, le cadre **Calcul de cette immobilisation** présente les principaux montants relatifs aux amortissements pour une date donnée. Vous pouvez changer la date à tout moment, le calcul se refera alors immédiatement. **Voir** *[Calculer les immobilisations](#page-55-0)***, page 56**

#### Dans l'onglet Complément

- 8. Saisissez le n° de **Pièce comptable** correspondant à cette immobilisation (n° de la facture du fournisseur, n°interne, etc.) puis le **Montant CFE** (Contribution Foncière des Entreprises).
- 9. Si votre immobilisation est composée de plusieurs éléments, cochez la case **Immobilisation divisible** puis indiquez le nombre d'éléments dans la zone **Quantité**.
- 10.Cochez la case **Bien immobilier** pour une bonne gestion de la TVA à reverser et des plus ou moins values dans le cas d'une immobilisation de nature immobilière.
- 11.Pour pouvoir simuler les dotations avec d'éventuels projets d'acquisition, cochez la case **Immobilisation en mode simulation**. Sinon, l'immobilisation sera ignorée dans les différentes éditions.
- L'icône **Note texte** ouvre une fenêtre dans laquelle vous pouvez indiquer un éventuel commentaire pour l'immobilisation affichée. Dans la zone **Photo**, vous pouvez placer la photo de l'immobilisation par copier-coller ou par importation.

L'onglet **Plan** présente donc le plan d'amortissement correspondant à l'immobilisation que vous venez de créer; l'onglet **Historique** est vide.

12.Cliquez ensuite sur le bouton [OK].

<span id="page-53-1"></span>Le logiciel enregistre l'immobilisation et vous propose d'enregistrer son écriture d'achat. Il revient ensuite à la liste des immobilisations.

#### <span id="page-53-0"></span>Saisir un crédit-bail

1. Saisissez le **Code**, le **Libellé** du crédit-bail et passez à la zone suivante.

#### Dans l'onglet Crédit-bail

- Vous trouverez les informations à renseigner dans votre contrat Crédit-bail.
- 2. La durée du crédit-bail est par défaut annuelle. Si vous avez un crédit-bail mensuel, sélectionnez **Mois** dans la liste déroulante.
- 3. Saisissez la **durée** du bail.
- 4. Indiquez la **date** de la première échéance des redevances.
- 5. Déterminez la périodicité de l'échéance dans la zone **Tous les**. La fréquence de l'échéance peut-être journalière, hebdomadaire, mensuelle, annuelle.

Vous pouvez indiquer le **Prix d'achat contractuel** à titre informatif. Ce montant sera repris lorsque vous procéderez à l'acquisition du crédit-bail.

6. Dans la zone **Total des redevances HT**, saisissez le montant total des redevances. Dans le tableau, les redevances sont alors calculées automatiquement selon la durée et périodicité que vous avez indiquées. Les montants des engagements restants calculés par le logiciel ne sont pas modifiables.

#### Cas des redevances variables

Si vos redevances sont variables, vous devez les renseigner dans le tableau. Pour cela, vous avez plusieurs possibilités :

• modifier manuellement les montants des redevances, en double-cliquant dans une cellule et en saisissant le montant.

- utiliser les options de calcul automatisé disponible via un clic-droit sur la ligne. Le logiciel recalcule alors les échéances.
- $\mathcal O$  Il est possible de saisir un montant négatif et de laisser une ou plusieurs échéances vides.

#### Dans l'onglet Fiche

- 7. Indiquez la famille, localisation ainsi que le fournisseur du bien. Ces informations sont facultatives mais utiles pour les recherches et le classement.
- Le **code analytique** est inaccessible pour un crédit-bail puisque le bien n'appartient pas à l'entreprise.

Les informations du cadre **Dates/Valeurs** et **Amortissement** permettent d'obtenir un plan d'amortissement théorique ainsi que de calculer l'état **Immobilisations en crédit-bail**. En renseignant ces informations, vous obtenez une simulation de ce que serait le plan d'amortissement du bien si vous l'aviez acquis directement.

- 8. Indiquez comme **date d'achat** et **date de début** d'amortissement la date de la première échéance.
- 9. Dans la zone **Valeur à amortir**, saisissez la valeur d'origine du bien en début de bail. Ce montant est alors reporté dans la zone Valeur fiscale.
- 10.Le taux de TVA est par défaut à 19,6 %. Modifiez-le si nécessaire.
- 11.Dans le cadre **Amortissement**, indiquez le type d'amortissement et la durée d'utilisation théorique du bien.

Le cadre **Calcul de l'immobilisation** présente à une date donnée, les principaux montants relatifs aux amortissements ici théoriques. Vous pouvez changer la date à tout moment, le calcul se refera alors immédiatement.

Le cadre **Blocage** est inaccessible, la reprise d'antériorité étant interdite sur un créditbail.

#### Dans les onglets Complément et Plan

- L'onglet **Complément** présente des options propres aux immobilisations. A ce stade, il n'est pas encore nécessaire de renseigner ces zones.
- L'onglet **Plan** présente le plan d'amortissement théorique.
- 12.Une fois toutes les informations indiquées, cliquez sur le bouton [OK] pour enregistrer le crédit-bail

## <span id="page-54-1"></span><span id="page-54-0"></span>Le plan d'amortissement

Il donne dans un tableau, année après année, et pour toute la durée de l'amortissement, les valeurs suivantes :

- **Valeur à amortir** : est égale à la valeur résiduelle de l'année précédente. Pour la première année, elle est égale soit à la valeur à amortir indiquée sur la fiche, soit à la valeur résiduelle en cas de Valeur bloquée.
- **Dotation** : indique le montant de l'annuité d'amortissement.
- **Amortissement cumulé** : additionne les dotations année par année.
- **Valeur résiduelle** : est égale à la valeur de début d'année moins le montant de la dotation.

## <span id="page-55-0"></span>Calculer les immobilisations

Cette option vous permet de demander un recalcul des dotations de vos immobilisations pour une date donnée. Elle peut être utile si vous souhaitez faire des prévisions sur une année à venir. Cette fonction met à jour le fichier des immobilisations et/ou la sélection des immobilisations effectuée.

- 1. Dans la liste des immobilisations, sélectionnez la ou les immobilisations concernées puis cliquez sur [Calculer au]. La fenêtre **Calculer les immobilisations** s'affiche.
- 2. Par défaut la date de fin de l'exercice est proposée comme date de calcul des dotations. Vous pouvez la modifier en la saisissant directement dans la zone prévue à cet effet ou en utilisant l'icône d'appel du calendrier.
- Vous noterez la présence de l'icône en forme de triangle qui vous propose des périodes pré-programmées : date du jour, fin de semaine, etc.
- 3. Cliquez sur le bouton [OK] pour lancer la procédure de calcul.

Dans la fiche de l'immobilisation, les montants des Dotations, Amortissement cumulé et Valeur résiduelle seront alors recalculés.

 $\mathcal O$  La commande [Calculé au] est aussi disponible depuis la fiche de l'immobilisation, onglet **Fiche**, zone **Calcul**. Il suffit de procéder de la même manière en saisissant la date dans la zone **Date de calcul**. Le calcul ne concernera alors que l'immobilisation dont la fiche est ouverte.

## <span id="page-55-1"></span>Réviser une immobilisation

## **Normes CRC 2002-10 : modification du plan d'amortissement**

A compter des exercices ouverts en 2005, de nouvelles règles sont applicables au suivi des amortissements des immobilisations.

Les différentes règles qui peuvent entraîner une modification du plan d'amortissement portent essentiellement sur les trois points suivants :

- révision de la durée d'amortissement,
- révision de la valeur résiduelle ou de la valeur d'achat,
- nouvelle approche par composant des immobilisations.

Pour les 2 premiers points, il n'y a pas de rétroactivité des plans d'amortissement.

- On conserve donc tels quels les amortissements antérieurement pratiqués (amortissements pratiqués jusqu'en 2004 notamment).
- 1. Dans la liste des immobilisations, sélectionnez l'immobilisation que vous souhaitez réviser, puis cliquez sur le bouton [Réviser].
- 2. Indiquez le **Type** de révision (modification de la durée et/ou de la valeur).
- 3. Précisez s'il s'agit d'une révision de la **valeur résiduelle** ou de la **valeur d'achat**.
- 4. Saisissez la nouvelle durée (nombre d'années et de mois).
- 5. Sélectionnez l'exercice à prendre en compte (N ou N+1).
- 6. Si vous souhaitez décomposer l'immobilisation par composant, cochez l'option correspondante. Il s'agit d'un nouveau principe de comptabilisation par composant qui consiste à inscrire séparément à l'actif immobilisé les éléments qui sont utilisés différemment par l'entreprise puis à établir un plan d'amortissement propre à chacun d'eux.
- 7. Cliquez sur le bouton [OK] pour valider.
- Pour des informations complémentaires sur la révision d'une immobilisation (révision de la durée, révision de la valeur d'achat, révision de la valeur résiduelle, etc.), reportez au **manuel de référence** accessible dans le menu **AIDE**.

## <span id="page-56-0"></span>Acquérir un crédit-bail

<span id="page-56-1"></span>Si votre entreprise choisi d'acquérir le bien, que ce soit en fin de bail ou avant, vous devez basculer ce crédit-bail en immobilisation et éventuellement enregistrer l'écriture d'acquisition correspondante.

1. Dans la liste des immobilisations, sélectionnez le crédit-bail puis cliquez sur le bouton [Acquisition crédit-bail].

Dans la fenêtre **Acquisition d'une immobilisation en crédit-bail**, les informations demandées seront utilisées pour calculer un nouveau plan d'amortissement.

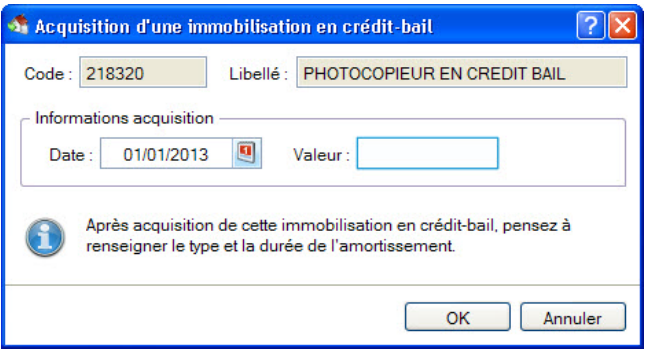

La date proposée par défaut correspond à la date de fin de bail plus 1 jour. Ces informations seront reprises dans la fiche de l'immobilisation comme **date d'achat** et **date de début**.

- 2. Si vous acquérez le bien avant la fin du bail, indiquez la **date** d'acquisition qui a été conclue.
- 3. Dans la zone **Valeur**, saisissez le prix d'achat contractuel du crédit-bail. Si vous aviez renseigné le prix d'achat contractuel dans l'onglet **Crédit-bail**, celui-ci apparaît automatiquement dans cette zone.
- 4. Cliquez sur le bouton [OK].

La fiche de l'immobilisation s'ouvre. L'onglet **Crédit-bail** est alors grisé et ne peut plus être modifié. Vous devez impérativement renseigner la durée de l'amortissement.

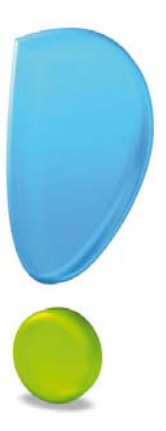

# <span id="page-57-0"></span>Fonctions diverses

## <span id="page-58-0"></span>Autres fonctions

## <span id="page-58-3"></span><span id="page-58-1"></span>Fin d'exercice

#### <span id="page-58-2"></span>La déclaration 2035

#### Menu **ETATS** - commande **LIASSE 2035**

Cette déclaration est le bilan des professions libérales. Elle regroupe les résultats de votre activité qui doivent être transmis à l'administration fiscale. Cette fonction édite donc le compte de résultat fiscal (imprimé 2035 B et ses annexes).

L'état 2035 intégré à Ciel Compta libérale est un document agréé par la Direction Générale des Finances Publiques (DGFiP). Il vous suffira donc de l'éditer et de l'adresser directement à votre centre des impôts.

 $\stackrel{\triangle}{\sim}$  La déclaration 2035 peut être éditée à tout moment, même en cours d'année.

Cette édition se présente sous la forme de plusieurs feuillets. Ceux-ci sont déjà préremplis suite au différentes saisies déjà effectuées dans Ciel Compta libérale. Si besoin est, vous pourrez revenir sur les différentes zones des feuillets, les modifier et enregistrer les informations complémentaires.

Lorsque que vous activez la commande **2035** du menu **ETATS**, la fenêtre **Etat liasse 2035** s'affiche.

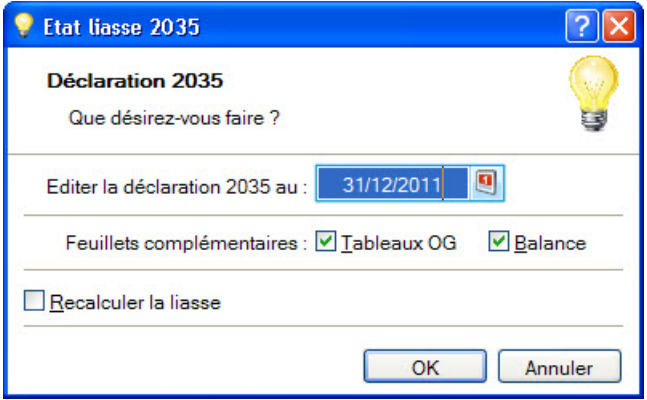

- 1. Vérifiez, et si besoin est, modifiez la date à laquelle la déclaration 2035 sera éditée.
- 2. Si vous transmettez votre déclaration à une A.G.A., cochez le ou les feuillets à inclure dans la 2035 : **Tableaux OG**, **Balance**.
- 3. L'option **Recalculer la liasse** est cochée par défaut. Cette option permet de réinitialiser les informations de la 2035 avec les données de votre dossier. En effet, si vous avez déjà lancé l'édition de la 2035 et que vous avez modifié certaines de ses données, celles-ci ont été mémorisées quand vous avez quitté le module. En laissant cette option cochée, les modifications apportées seront annulées et la 2035 sera réactualisée à partir des données du dossier.
- 4. Cliquez sur le bouton [OK] pour demander l'édition.

L'état 2035 s'ouvre :

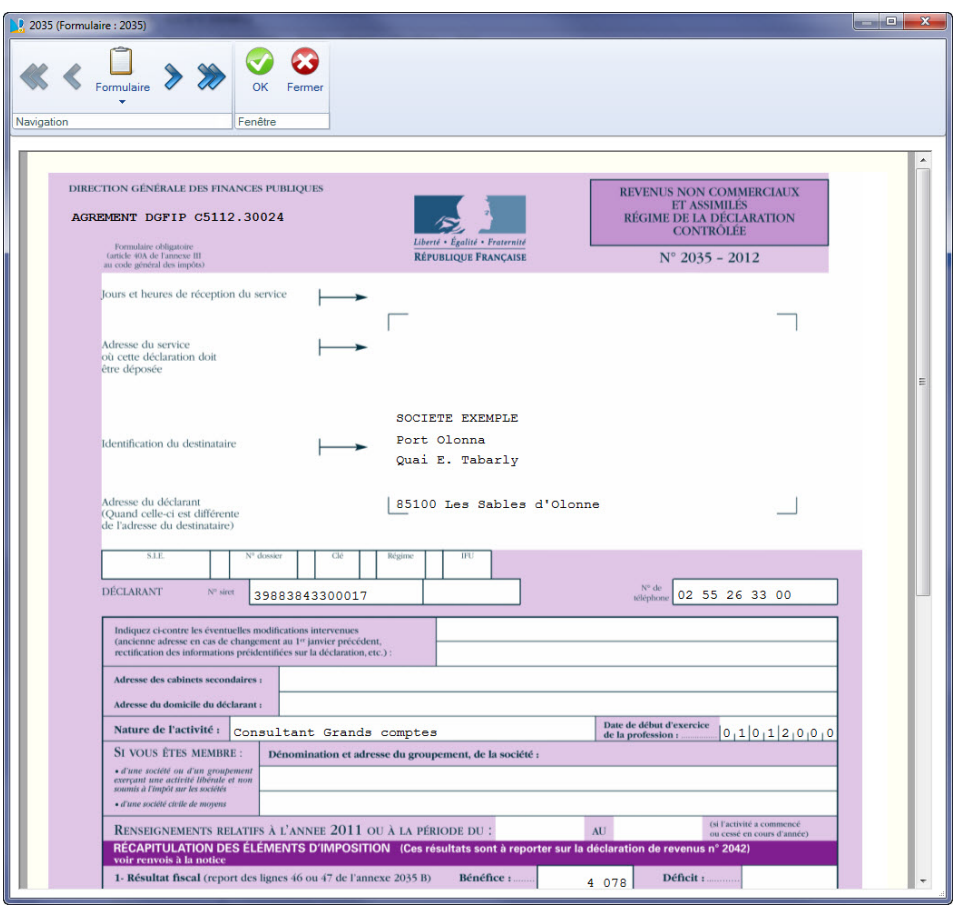

5. Si besoin est, complétez les différentes zones.

Il vous suffit, de cliquer directement dans le feuillet sur la zone à renseigner ou à modifier. Elles correspondent à ce que vous devez habituellement indiquer sur le préimprimé que fournit l'administration.

 Consultez la notice fournie avec l'imprimé fiscal 2035 ou le livret d'aide de votre A.G.A.

Les boutons situés dans le groupe **Navigation** permettent d'afficher les autres feuillets. Pour vous aider à saisir des informations complémentaires, des boutons spécifiques apparaissent dans les feuillets en question. Ils se situent en haut de la fenêtre, dans le groupe **Saisies complémentaires**.

- 6. Après avoir vérifié l'ensemble des différentes zones de votre 2035 et celles des autres feuillets, lancez l'impression en cliquant sur le bouton [OK].
- 7. Un message vous demande l'action à effectuer. Si vous souhaitez envoyer votre déclaration 2035 directement à la DGFiP, cliquez sur le bouton [Télédéclarer]. Dans ce cas, vous devez avoir souscrit à Ciel directDéclaration.

Si vous souhaitez obtenir un aperçu avant impression ou imprimer votre déclaration, cliquez sur le bouton [Aperçu] ou [Impression].

#### Impression ou aperçu de la 2035

Lorsque vous demandez une impression ou un aperçu de la déclaration 2035, le logiciel vous demande de choisir les exemplaires à éditer. Par défaut, l'option **Premier exemplaire destiné à l'administration** est cochée. Cet exemplaire sera donc imprimé automatiquement.

- 1. Si vous souhaitez l'impression du **Second exemplaire destiné à l'administration** et l'**Exemplaire à conserver par le déclarant**, cochez les options correspondantes.
- Le 1er exemplaire comporte huit feuillets, le 2ème en comprend trois et l'exemplaire à conserver en comprend huit.
- 2. Cliquez sur le bouton [OK].
- Ciel fournit le papier de couleur violette nécessaire à la déclaration 2035 agréée. Contactez notre Service Commercial.

#### <span id="page-60-0"></span>Télédéclaration de la 2035

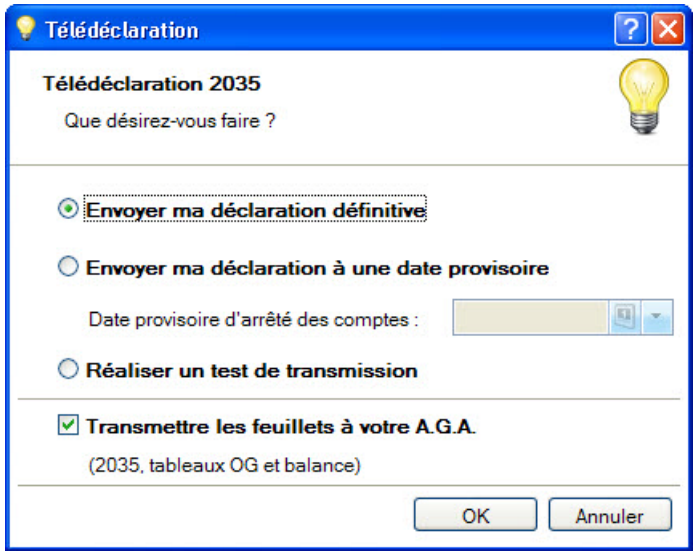

Si vous avez choisi de télédéclarer, la fenêtre **Télédéclaration** s'affiche et vous demande si vous voulez :

- **Envoyer ma déclaration définitive** : votre déclaration sera directement envoyée à la DGFiP.
- **Envoyer ma déclaration à une date provisoire** : votre déclaration sera envoyée à la DGFiP à une date provisoire d'arrêté des comptes. Indiquez alors la **date provisoire d'arrêté des comptes**.
- **Réaliser un test de transmission** : votre déclaration ne sera pas envoyée à la DGFiP.
- 1. Cochez l'option de votre choix.
- 2. Si vous devez envoyer votre déclaration 2035 à votre A.G.A, les Tableaux OG et la Balance, cochez la case **Transmettre les feuillets à votre A.G.A**.
- 3. Cliquez sur le bouton [OK].

#### <span id="page-61-1"></span>La clôture de l'exercice

#### Menu **TRAITEMENTS** - commande **CLÔTURE D'EXERCICE**

Ce traitement consiste à purger les écritures de l'ancien exercice et à changer les dates de l'exercice.

Avant de procéder à la clôture de votre exercice, vous devez effectuer certaines opérations :

- 1. Saisissez vos écritures d'inventaire à partir de la saisie d'OD afin que la déclaration 2035 prenne en compte tous les éléments concernant votre comptabilité.
- 2. Editez en priorité le Grand-livre et la Balance qui sont des documents comptables légaux et obligatoires.
- 3. Lancez une impression des autres éditions afin de les archiver.
- 4. Imprimez la déclaration annuelle 2035 et les états AGA si nécessaire.
- 5. Faites vos sauvegardes.

La commande **CLÔTURE D'EXERCICE** du menu **TRAITEMENTS** ouvre la fenêtre suivante :

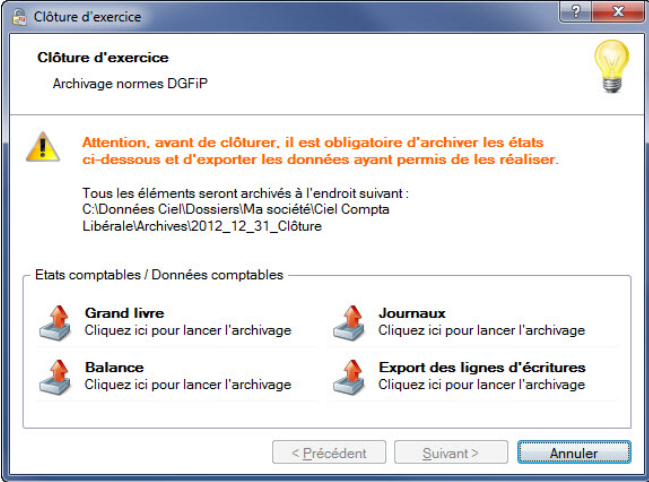

<span id="page-61-0"></span>Cette première étape de l'assistant vous permet d'archiver directement tous les documents légaux et obligatoires en norme avec la DGFiP (Direction Générale des Finances Publiques). Il vous est indiqué le chemin du répertoire dans lequel seront archivés ces documents.

6. Cliquez sur les boutons correspondants à chaque document comptable: [Grand livre], [Journaux], [Balance] et [Export des lignes d'écritures] pour lancer l'archivage.

Une fois le traitement terminé, les boutons se transforment en boutons

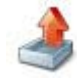

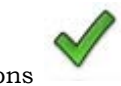

- 7. Cliquez sur le bouton [Suivant>].
- 8. Dans la seconde étape, vérifiez la **Date de clôture de votre exercice**. Par défaut, c'est la date de fin de l'exercice courant, définie dans les paramètres dossier, qui est proposée.

La liste des **Actions** qui vont être **effectuées** est indiquée dans la partie basse de la fenêtre.

9. Validez la procédure en cliquant sur le bouton [Terminer].

Un message vous informe que cette opération est irréversible et vous demande de confirmer en cliquant sur [Oui].

Un nouveau message d'avertissement s'affiche. Trois choix vous sont proposés :

- **Faire une copie et continuer** (lancer la copie et exécuter la commande)
- **Continuer sans copie** (exécuter la commande sans faire de copie Déconseillé)
- **Annuler** (arrêter l'exécution de la commande)

10. Cliquez sur l'option de votre choix.

Une fois le travail demandé effectué, le logiciel revient à la fenêtre principale de l'application. Vous êtes prêt à passer votre comptabilité sur le nouvel exercice.

 $\dot{\phi}$  Vous pouvez commencer à saisir votre comptabilité sur votre nouvel exercice sans que le précédent soit clôturé. En effet, Ciel Compta libérale autorise un chevauchement de 12 mois.

#### <span id="page-62-2"></span>Historique des archives : clôture

#### <span id="page-62-1"></span>Menu **DIVERS** - commande **HISTORIQUE DES ARCHIVES - CLÔTURE**

Cette commande récapitule toutes les pièces comptables que vous avez générées durant la clôture d'exercice et permet de les consulter directement depuis votre application.

 Pour plus de détails, reportez-vous au **Manuel de référence** accessible depuis le menu **AIDE**.

## <span id="page-62-0"></span>Envoi de vos écritures à votre expert-comptable

Menu **SAISIES** - commandes **EXPERT** - **EXPORT EXPERT-COMPTABLE**

Cette fonction permet d'exporter vos écritures pour les transmettre à votre expertcomptable.

Le format de ce fichier correspond au format utilisé pour être importé directement dans Ciel Compta (fichier XIMPORT, RIMPORT).

- 1. Dans la première étape, choisissez les écritures à générer :
- toutes les écritures, dans ce cas cochez l'option **Générer toutes les écritures**.
- seulement les écritures pour une période choisie, indiquez alors un intervalle de dates.
- 2. Dans la seconde étape, vous pouvez :
- enregistrer le fichier d'export sur un support de votre choix (disque, clé USB, etc.), dans ce cas indiquez l'emplacement où sera créé le fichier d'export, ou
- envoyer directement ce fichier en pièce jointe par e-mail, précisez l'adresse de messagerie du destinataire.

Une option vous permet aussi de visualiser vos écritures avant transfert.

3. Cliquez sur le bouton [Terminer] pour lancer l'opération.

## <span id="page-63-0"></span>Sauvegarde

<span id="page-63-2"></span>Menu **DOSSIER** - commande **SAUVEGARDE/RESTAURATION - SAUVEGARDE**

Cette procédure a pour but d'effectuer la sauvegarde des données d'un dossier vers une autre unité de stockage.

#### **Attention !**

Il est IMPERATIF de procéder périodiquement à une sauvegarde de vos données. Cette opération est essentielle : en effet, une défaillance de votre disque dur, un arrêt intempestif (cas de micro-coupure) du programme en cours d'exécution ou encore une suppression malencontreuse des données peuvent arriver à tout moment et vous faire perdre des jours, voire des semaines de travail. Seule une sauvegarde vous permet, dans ce cas, de récupérer vos données.

## <span id="page-63-1"></span>Sauvegarde sur support

Menu **DOSSIER** - commande **SAUVEGARDE-RESTAURATION - SAUVEGARDE**

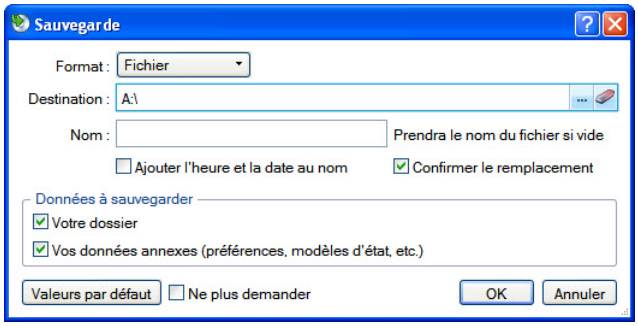

- 1. Connectez votre support de sauvegarde à l'ordinateur (clé USB, disque dur externe...).
- 2. Dans le menu déroulant **Format**, choisissez le format du fichier de sauvegarde.
	- **Zip** : la copie de votre dossier est réalisée au format Zip (format compressé).
	- **Fichier** : la copie de votre dossier est réalisée à l'identique de l'original.
- 3. Dans la zone **Destination**, cliquez sur le bouton **et choisissez** le répertoire ou le volume dans lequel sera stockée la copie de votre dossier.
- 4. Précisez le **Nom** de la copie. Si cette zone reste vide, le nom du dossier original est utilisé comme nom de la copie.
- 5. Cochez l'option **Ajouter l'heure et la date au nom** pour personnaliser le nom de la copie.

La case **Confirmer le remplacement** est cochée par défaut. Ainsi, dans le cas où deux sauvegardes possèdent le même nom, un message de confirmation vous est proposé.

Les deux dernières options permettent d'indiquer si vous sauvegardez votre dossier et/ou vos données annexes (préférences, modèles, etc.).

- 6. Pour ne plus afficher cette fenêtre aux prochaines sauvegardes, cochez la case **Ne plus demander**. La sauvegarde sera réalisée selon les critères que vous venez de définir.
- 7. Cliquez sur le bouton [OK] pour lancer la sauvegarde.

#### Sauvegarde en ligne

- Menu **DOSSIER** commande **SAUVEGARDE/RESTAURATION SAUVEGARDE**
- 1. Choisissez la commande **SAUVEGARDE** du menu **DOSSIER SAUVEGARDE/RESTAURATION**.
- 2. Dans la fenêtre qui s'affiche, sélectionnez le format **e-Sauvegarde**.

Ciel met à votre disposition un système de sauvegarde en ligne, Ciel e-Sauvegarde, qui permet une protection optimale de vos données en les conservant hors des locaux de l'entreprise. Cette sauvegarde par externalisation représente l'une des meilleures solutions pour un archivage informatique.

La mise en oeuvre et l'utilisation d'e-Sauvegarde nécessitent Internet Explorer 5.5 ou supérieure ; une connexion Internet ; un logiciel de messagerie ; un abonnement à l'offre Ciel e-Sauvegarde.

 Pour plus de détails, consultez le **Manuel de référence** (Partie Dossier - e-Sauvegarde), disponible depuis le menu **AIDE**.

## <span id="page-64-1"></span><span id="page-64-0"></span>Restauration

#### Menu **DOSSIER** - commandes **SAUVEGARDE**/**RESTAURATION - RESTAURATION**

Lorsqu'un problème survient sur votre dossier, il vous suffit de récupérer les données précédemment sauvegardées.

- Avant de restaurer votre dossier, nous vous conseillons d'effectuer une sauvegarde sur un répertoire ou support différent de celui utilisé habituellement.
- 1. Activez la commande **SAUVEGARDE/RESTAURATION RESTAURATION** du menu **DOSSIER**.

Un message vous propose d'effectuer une sauvegarde de votre dossier avant de lancer la restauration.

- 2. Dans la fenêtre **Restauration**, choisissez votre **Mode de restauration**. Trois options sont disponibles :
	- **Remplacer les données actuelles par les données sauvegardées** : Si vous choisissez cette option, le programme remplacera les données et les préférences de votre fichier par celles qui se trouvent dans votre sauvegarde.
	- **Restaurer une copie du dossier sauvegardé** : Cette option vous permet de restaurer une sauvegarde sans remplacer votre dossier de travail. Dans ce cas, l'outil de restauration restaure une copie du fichier sauvegardé vers l'emplacement que vous choisirez.
	- **Mode avancé** : Vous pouvez faire un choix de ce que vous souhaitez restaurer. Vous pouvez restaurer vos données ou vos préférences ou bien les deux.
- Par défaut, Ciel Compta libérale sélectionne l'option **Remplacer les données actuelles par les données sauvegardées**.
- 3. Une fois que vous avez choisi votre mode de restauration, cliquez sur le bouton [Suivant>].

La fenêtre suivante s'affiche.

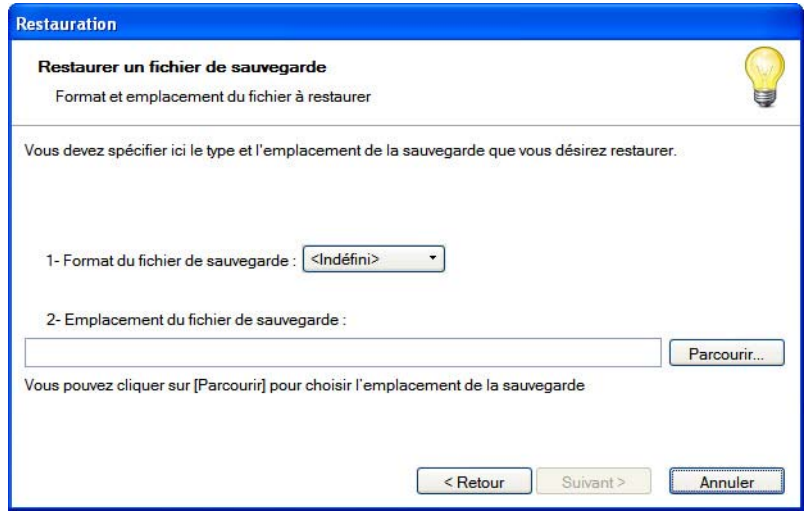

- 4. Dans cette nouvelle fenêtre, spécifiez le type et l'emplacement de la sauvegarde que vous désirez restaurer. Par défaut, le logiciel sélectionne le format Zip et affiche l'emplacement de votre sauvegarde.
- 5. Si le dossier de sauvegarde retrouvé correspond à celui que vous souhaitez restaurer, cliquez sur le bouton [Suivant>]. Sinon, vous pouvez utiliser le bouton [Parcourir] pour vous aider à rechercher votre dossier sauvegardé. Une fois celui-ci sélectionné, cliquez sur [Ouvrir]. Le programme revient à la fenêtre précédente et affiche l'emplacement du fichier sauvegardé, cliquez sur le bouton [Suivant>].
- 6. Un message vous demande de confirmer le remplacement du fichier. Cliquez sur le bouton [Oui].

Une dernière étape vous propose de lancer la restauration en cliquant sur le bouton [Restaurer].

## <span id="page-66-0"></span>Index

## A

Archivage DGFiP [62](#page-61-0) historique [63](#page-62-1)

## B

Barre d'actions [11](#page-10-4) Barre de navigation [12](#page-11-2) Besoin d'aide [16](#page-15-1)

## $\mathcal{C}$

Clôture de l'exercice [62](#page-61-1) Code analytique [33](#page-32-1) Compte Ciel [13](#page-12-1) Consulter les écritures [44](#page-43-1) les postes [45](#page-44-2) Crédit-bail acquérir [57](#page-56-1) saisir [54](#page-53-1) Créer un dossier en mode détaillé [23](#page-22-2) en mode rapide [20](#page-19-2)

## D

Déclaration 2035 [59](#page-58-2) Déclarer la TVA [46](#page-45-2) Documentation [8](#page-7-4)

## $\overline{\mathsf{F}}$

Environnement [11](#page-10-5)

## F

Fin d'exercice [59](#page-58-3)

## **T**

Immobilisations [49](#page-48-3) Imprimer un relevé des dépenses/recettes [47](#page-46-2) une balance [47](#page-46-3) Intuiciel [12](#page-11-3)

## M

Modes de paiement [24](#page-23-1)

## N

newlink historique DGI [63](#page-62-2)

#### P

Personnaliser Mes états et statistiques [14](#page-13-1) Mon bureau [13](#page-12-2) Plan d'amortissement [55](#page-54-1) Pointage automatique [41](#page-40-0) manuel [40](#page-39-1) Postes dépense [26](#page-25-1) recette [27](#page-26-1)

trésorerie [23](#page-22-3)

### R

Remise en banque [42](#page-41-1) Restauration [65](#page-64-1)

## S

Saisie courantes [31](#page-30-3) de tableur [36](#page-35-2) des opérations [38](#page-37-0) des relevés bancaires [37](#page-36-3) soldes initiaux [28](#page-27-1)

Saisir

un virement [35](#page-34-1) une dépense simple [31](#page-30-4) une dépense ventilée [33](#page-32-2) une immobilisation [53](#page-52-2) une recette [34](#page-33-1) une réimputation [36](#page-35-3)

Sauvegarde [64](#page-63-2)

T

Télédéclaration de la 2035 [61](#page-60-0) Travaux périodiques [37](#page-36-4) Trésorerie prévisionnelle [45](#page-44-3) Trouvtoo© [15](#page-14-1)